# **MITSUBISHI**

三菱デジタルレコーダー

# 形名 DX-TL5000 取扱説明書

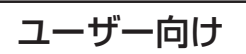

# **Digital Recorder** 三菱デジタルレコーダー�

このたびは三菱デジタルレコーダーをお買上げいただきありがとうございました。

- ・ ご使用になる前に、正しく安全にお使いいただくため、この取扱説明書を必ずお読みください。 お読みになったあとは、保証書と共に大切に保存し、必要なときにお読みください。
- ・ 保証書は必ず「お買上げ日」「販売店名」などの記入をお確かめの上、販売店からお受取りください。

製造番号は品質管理上重要なものです。お買い上げの際は、製品本体と保証書の製造番号をお確かめ ください。記録したデータを個人的に楽しむほかは、著作権上、権利者に無断で使用できません。

デジタルレコーダーを正しく安全にご使用いただくために、ご使用になる前に必ず3~8ページをお読みください。

基 本 機

基 本 操 作

は じ め に

# もくじ

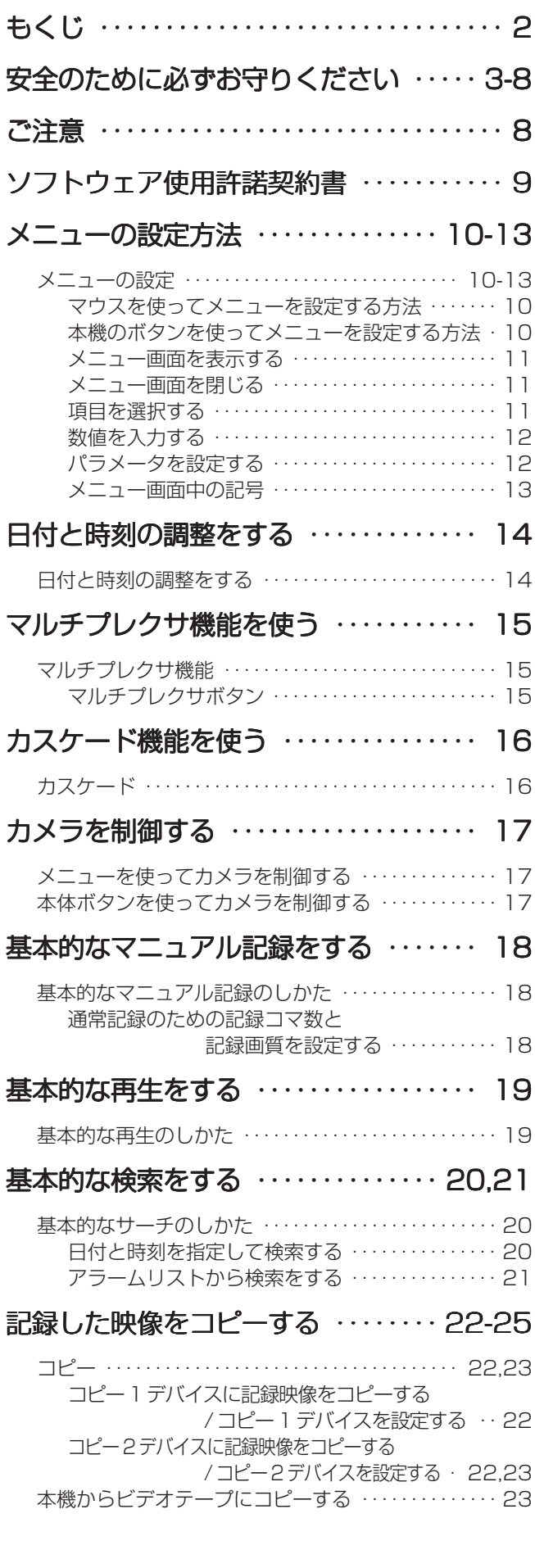

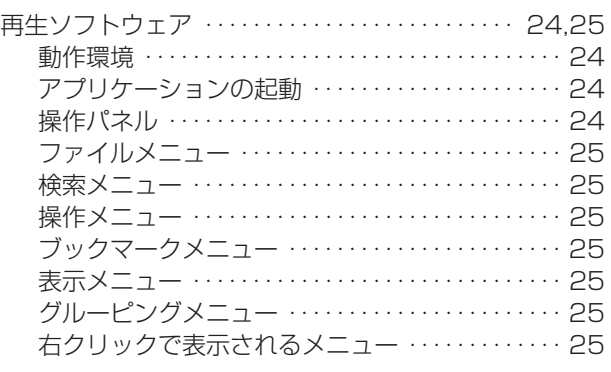

# Webブラウザによる通信 ・・・・・・・・・・ 26-33

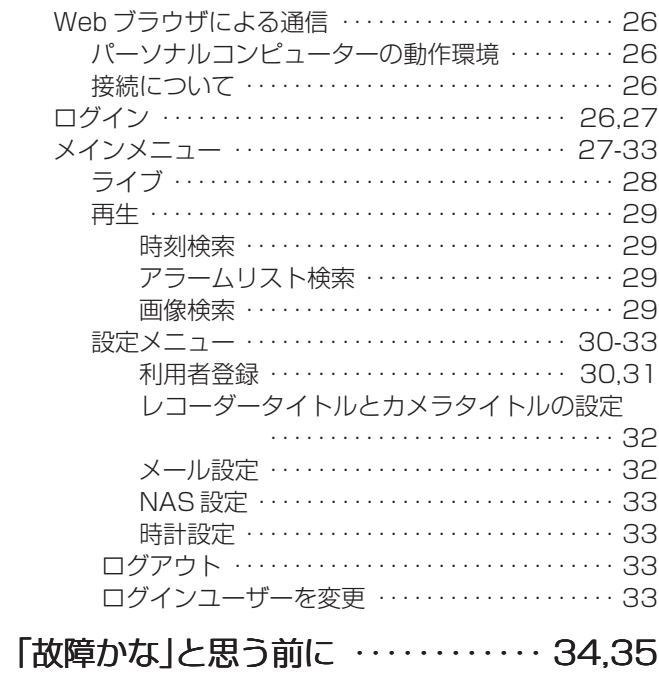

# 警告表示とCALL OUT信号の出力 ・ 36,37

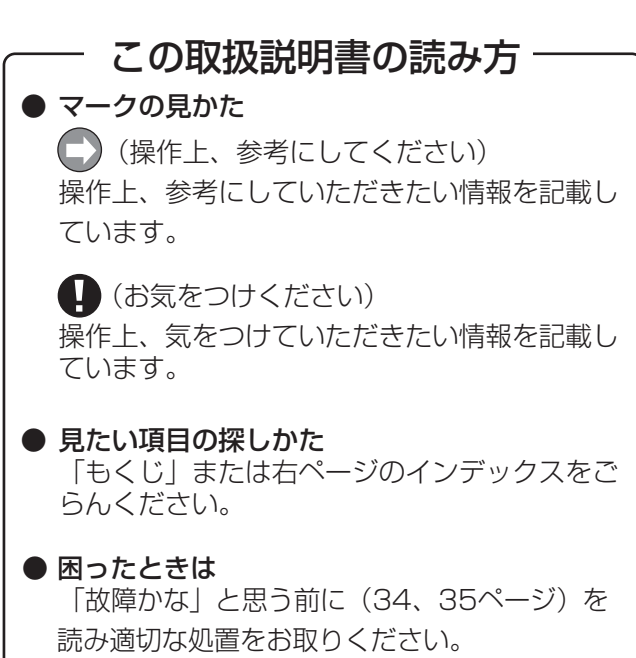

# 安全のために必ずお守りください

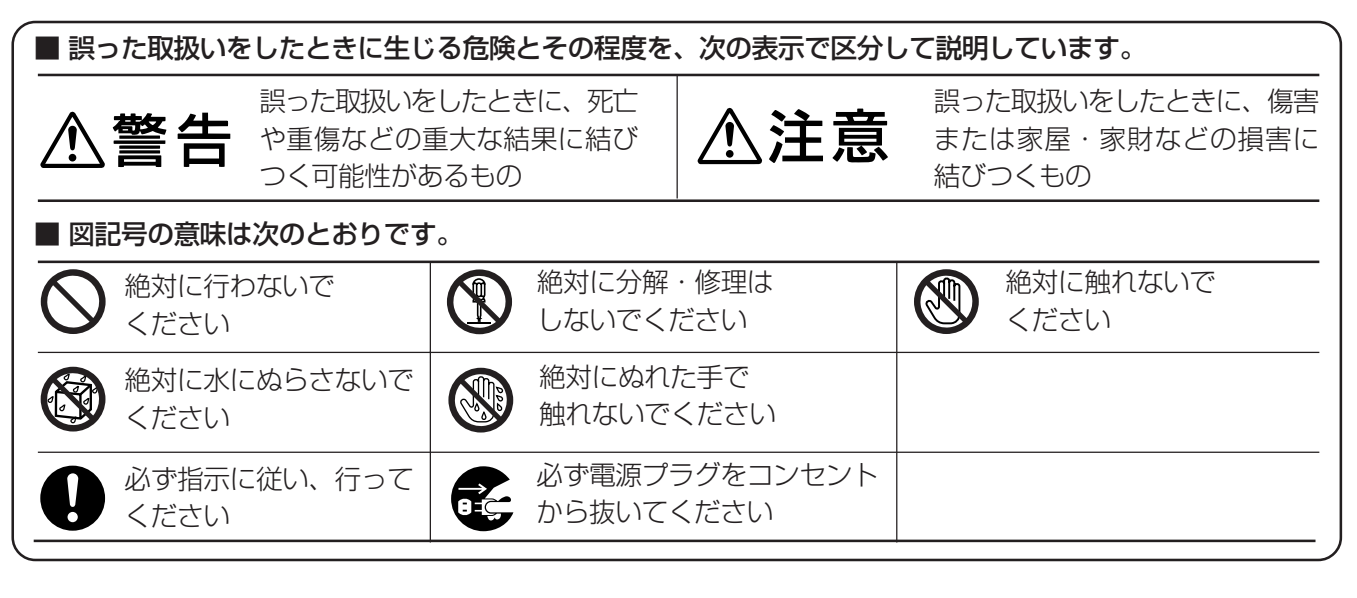

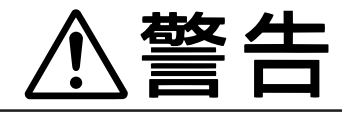

# **万一異常が発生したときは、電源プラグをすぐ抜く!!**

異常のまま使用すると、火災や感電の原因となります。すぐに電源を切り、 電源プラグをコンセントから抜いて、販売店に修理をご依頼ください。

煙が出ている、変なにおいがするなど、異常なとき は、電源プラグをすぐ抜く!!

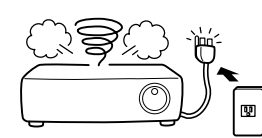

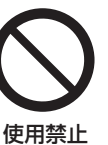

異常状態のまま使用すると、火災や感電の原因とな ります。すぐに電源を切ったあと電源プラグをコン セントから抜き、煙が出なくなるのを確認して、 販 売店に修理をご依頼ください。

#### 不安定な場所には置かない

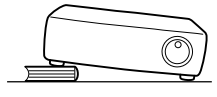

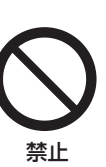

ぐらついた台の上や傾いた所などに置くと、落ちた り倒れたりして、けがの原因となります。

キャビネット(天板)をはずしたり、改造しない

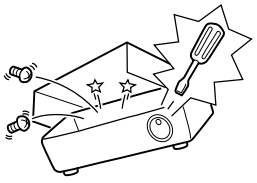

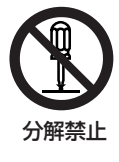

内部には電圧の高い部分があり、さわると感電の原 因となります。また、改造すると、ショートや発熱 により、火災や感電の原因となります。内部の点 検・調整・修理は、販売店にご依頼ください。

電源プラグを、コンセントからすぐに抜くことが できる場所に設置する

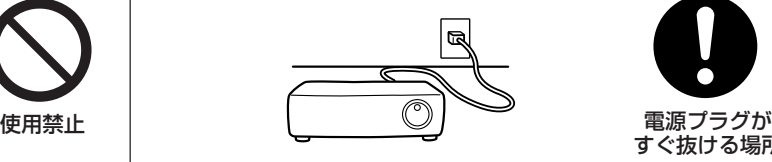

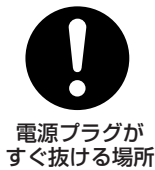

プラグを抜く

異常発生時、電源プラグをコンセントからすぐに抜 くことができないと、火災の原因となります。

落としたり、キャビネットを破損した場合は使わない

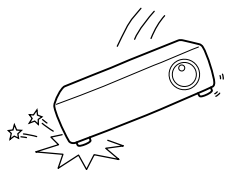

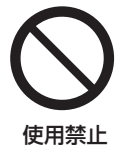

火災や感電の原因となります。

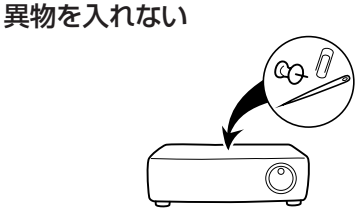

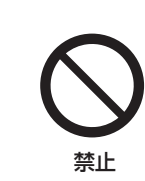

トレイ開閉口、通風孔や排気口から金属類や燃えや すいものなどが入ると、火災や感電の原因となりま す。

信

故 障 か な ?

基 本 機 能

本 操 作

# 安全のために必ずお守りください(つづき)

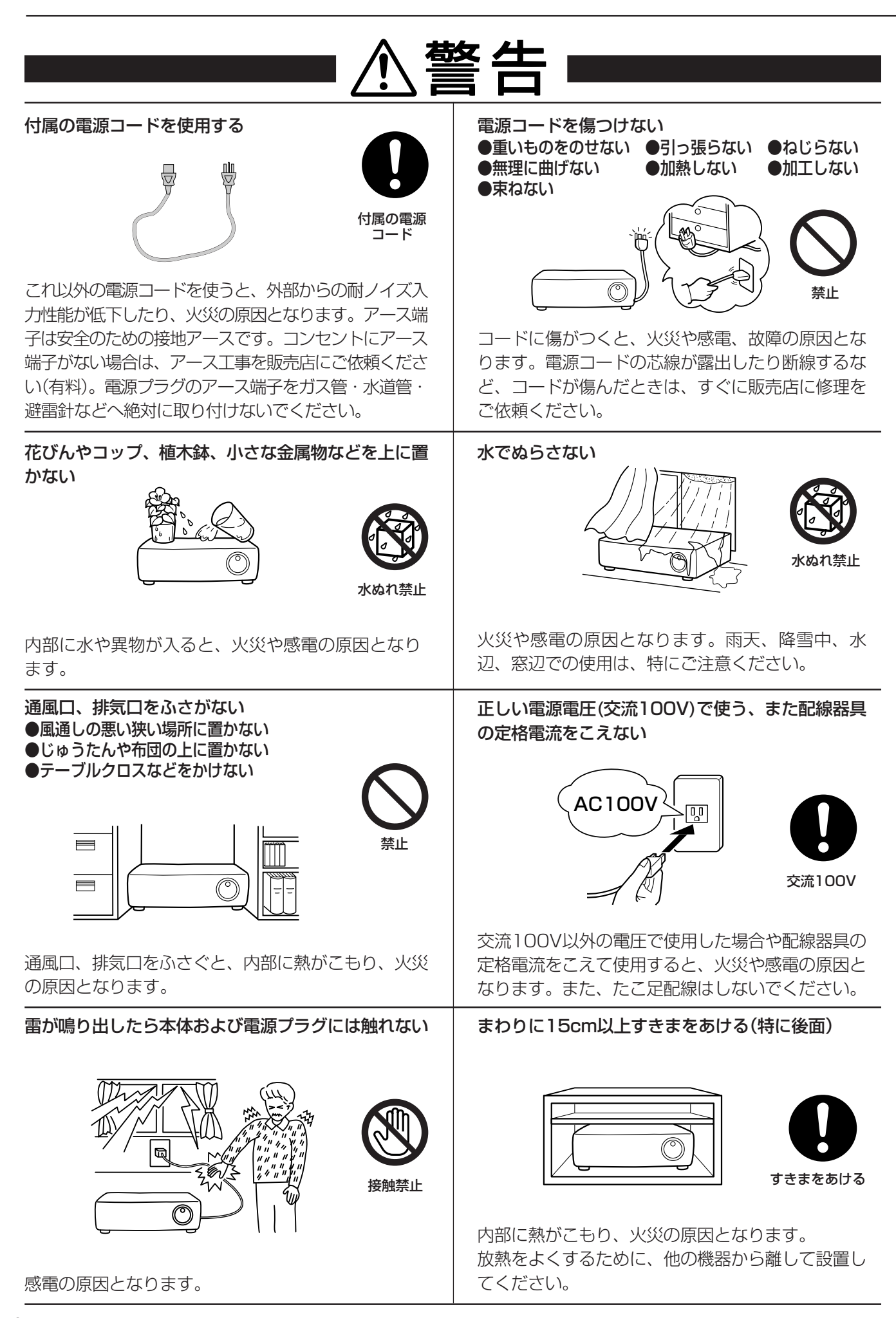

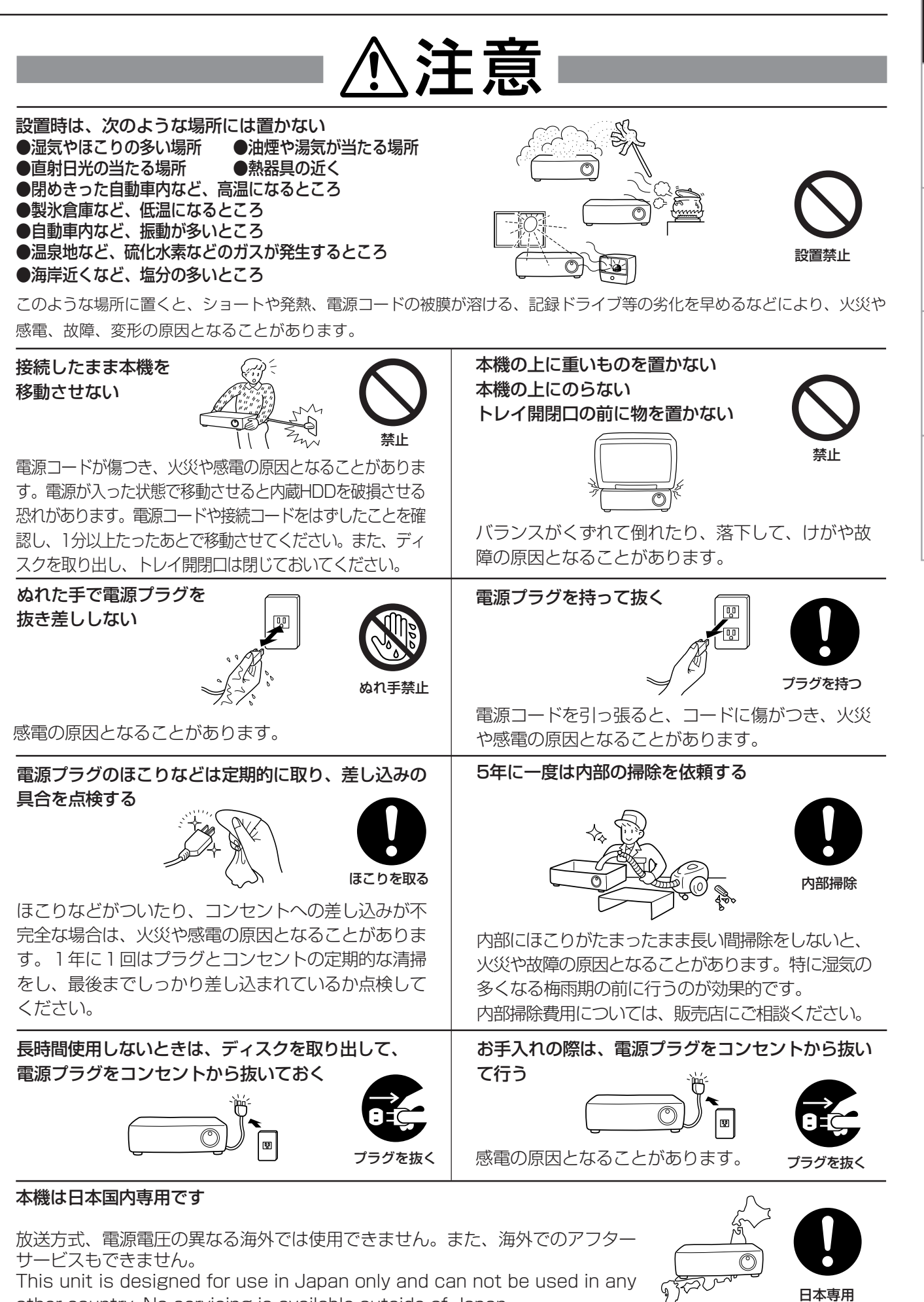

other country. No servicing is available outside of Japan.

**5**

信

故 障 か な ?

基 本 機 能

本 操 作

は じ め に

# 使用上のお願い

# ハードディスク(HDD)について

- ・本機は、精密機器であるハードディスクを搭載しております。本機取扱いには、十分ご注意ください。
- ・本機に振動や衝撃を与えないでください。特に通電中やハードディスクへのアクセス中は、故障の原因となりますので十分ご 注意ください。
- ・記録・再生の動作中または通電中に、電源プラグを抜かないでください。
- ・本機は、記録運用中にハードディスク等に軽微な障害が発生した場合、自動復帰にて記録運用を継続するシステムを搭載して おりますが、故障の早期発見のため、1年ごとに点検を依頼されることをおすすめします。
- ・本体の電源を切ってから少なくとも1分間は移動させないでください。

# 設置場所と取扱い

- ・はじめてご使用になるときは、本機内蔵の停電補償回路を動作させるために、48時間以上連続通電を行って充電してくださ い。
- ・使用電源は、消費電力の大きな機器(コピー機、空調機器など)と同じコンセントからとらないでください。
- ・本機は水平で安定した場所に置いて使用してください。不安定な場所に置いて使用すると、DVD/CDディスクがはずれるな どの故障の原因となります。
- ・他の機器とあまり近づけないでください。機器がお互いに悪影響を与えて、映像や音声が乱れる可能性があります。
- ・本機とモニターを上下に重ねて置くと、映像が乱れたり、DVD/CDディスクが出ないなどの故障の原因となります。
- ・強い磁気をもっているものを近づけないでください。映像に悪影響を与えたり、記録が損なわれることがあります。
- ・殺虫剤など揮発性のものをかけたり、ゴムやビニール製品を長時間接触させないでください。変質したり、塗料がはげるなど の原因となります。
- ・ワックスのかかった床などに直接置くと、本機底面のすべり止め用ゴムと床材の密着性が上がり、床材のはがれや着色の原因 となることがあります。
- ・この製品は、クラスA情報技術装置です。住宅環境で使用する場合、電波妨害を発生させる恐れがあります。その際、この製 品の利用者は、適切な手段を講ずることが必要とされることがあります。
- ・ハードディスクと冷却用ファンは消耗品です。周囲温度25℃でのご使用時に、ハードディスク、冷却用ファンともに3万時 間を目安に交換してください。(ただし、この時間は、あくまでも目安であり、部品を保証するものではありません。システ ムメニュー→システム情報→<使用積算時間を表示する>の「使用時間」を、点検の目安にすると便利です。)
- ・許容周囲温度を必ずお守りください。低温でご使用になる場合は、10分以上通電を行ったのち、ご使用ください。
- ・トレイ開閉口に手を入れないでください。手がはさまれ、けがの原因となることがあります。万一、手をはさまれたときは、 無理に引き抜かず、電源を切ったあと電源プラグをコンセントから抜いて、販売店にご連絡ください。

# 設置場所の移動

- ・移動させるときは、必ずMAINスイッチをOFFにし、完全に停止したのを確認したあと、電源プラグをコンセントから抜いて ください。通電中に過度な衝撃が与えられると、機器内部の電子部品やハードディスクをいためることがあります。特に、電 源インジケーターまたはアクセスインジケーターの点滅中は、ご注意ください。 ・内部に衝撃を与えないように緩衝材などで包んでください。
	- お手入れ
- ・キャビネットの汚れは、柔らかい布で軽くふき取ってください。
- ・汚れがひどいときは、水でうすめた中性洗剤にひたした布をよくしぼって汚れをふき取り、乾いた布で仕上げてください。
- ・化学ぞうきんをご使用の際は、その注意書に従ってください。
- ・ベンジンやシンナーなどの溶剤は、使わないでください。変質したり、塗料がはげるなどの原因となります。

# 大切な記録の場合

- ・必ず事前に記録を行い、正常に記録されていることを確認してください。
- ・本機を使用中、本体もしくは接続機器等の不具合により、記録されなかったり正常に再生できなくなった場合、その内容の補 償についてはご容赦ください。
- ・万一の故障や事故に備えて、大切な記録の場合は定期的にバックアップをとられることをおすすめします。

**6**

信

故 障 か な ?

基 本 機 能

本 操 作

# 著作権について

・本機はデジタル方式で記録を行うため、著作権を有する映像などを記録する際には注意が必要です。

# 本機を使用した監視システム構築上の注意

- ・本機は外部端子、RS-232C端子、LAN端子により外部機器から制御が可能です。また外部端子、RS422/485、RS-232C 端子により外部機器の制御も可能です。これらの機能により、高度なセキュリティシステムにも柔軟に対応可能ですが、本機 の設定内容や外部機器との接続や組合せによっては、本機または外部機器の誤動作が原因となり、監視システム全体に影響を 及ぼす恐れがあります。
- ・本機を使用して監視システムを構築される際には、事前に他の機器との接続や組合せによる動作確認を行った上で、ご使用に なることをおすすめします。
- ・大切な記録の場合は、必ず定期的にコピー/バックアップをとられることをおすすめします。
- ・万一、本機の不具合により発生した監視システムの動作エラー、記録データの消失、その他のあらゆる損失について、当社は その補償や一切の責任を負いかねますので、あらかじめご容赦ください。
- ・本機の発報機能を、重大な判断に使用したり人命に関わる用途などに使用しないでください。

# ネットワークについて

・ネットワークの設定については、必ずネットワーク管理者の確認を事前に取られることをおすすめします。

### 記録時間と製品保証

・連続記録可能時間とメニュー画面に表示される見積り時間は、機能動作上の連続記録可能時間であり、製品保証期間ではあり ません。また、使用部品の動作信頼性を保証する期間でもありません。

# 動き検知機能について

・本機に内蔵されている動き検知機能は、入力される映像信号の状態などにより、誤動作する場合があります。本機の検出機能 を用いて発報するシステムなどに接続している場合は、誤動作にご注意ください。また、誤動作が問題となる場合は、別のセ ンサーを取り付けて後面部のアラーム入力端子を使用してください。

# DVD/CDディスクについて

- ・ひび割れ、変形、または接着剤などで補修したディスクは使用しないでください。飛び散ってけがの原因となることがありま す。
- ・再生面に触れないように持ってください。
- ・ディスクが結露している場合は、ディスクの表面の水滴をよくふき取ってからお使いください。
- ・指紋やほこりなどによるディスクの汚れは、画質や音質の低下の原因となります。柔らかい布で、DVD/CDディスクの中心 から外側に向かって軽くふき取ってください。
- ・汚れがひどいときは、柔らかい布を水にひたしてよくしぼり、汚れを軽くふき取り、乾いた布で仕上げてください。
- ・ベンジンやシンナーなどの溶剤、レコードクリーナー、静電気防止剤などは使わないでください。ディスクを傷める原因とな ります。
- ・次のようなディスクは使わないでください。ディスク自体の破損や本体の故障の原因となります。
- ・紙やシールなどを貼ったり、傷がついたディスク
- ・ラベルがはがれていたり、のりがはみ出ているディスク
- ・ひび割れ、変形、接着剤などで補修したディスク
- ・使用後は、所定のケースに入れて保管してください。次のような場所を避けて、保管してください。
- ・直射日光の当たるところ
- ・ちりやほこりの多いところ
- ・高温や多湿のところ
- ・市販の映画ソフトや、家庭で記録された映像は再生できません。本機で記録したデータのみ再生できます。
- ・パーソナルコンピューターで使用したディスクや、コピーに失敗したり停電でコピーが中断されたディスクは、誤動作の原因 になりますので、使用しないでください。
- ・本機でDVDやCDにコピーしたデータを、付属のソフトウェアを使用してパーソナルコンピューターで再生することができま すが、すべてのパーソナルコンピューターまたはDVD/CDドライブでの再生を保証するものではありません。

# 録画/再生用レンズ(レーザーピックアップ)のお手入れ

・録画/再生用レンズにごみやほこりがつくと、映像の乱れや音飛びなどが発生し、正常に録画や再生ができなくなります。清 掃は販売店にご相談ください。

市販のレンズクリーニングディスクは、レンズを破損する恐れがあるため、使用しないでください。

# 付属の電源コードについて

・付属の電源コードは、本製品専用です。決して他の製品には使用しないでください。

# 免責について

- ・弊社は如何なる場合も以下に関して一切の責任を負わないものとします。
- ① お客様ならびに工事業者様により本商品の分解、修理または改造が行われた場合
- ② お客様ならびに工事業者様の誤使用や不注意により生じた本商品の故障、破損あるいは損害
- ③ 本商品の故障・不具合以外の理由または原因により生じた、映像が表示・記録等できないことによる不便・損害・被害
- ④ 第三者が製造した機器等との組み合わせによる不具合、あるいはその結果により被る不便・損害・被害
- ⑤ 内蔵のHDDをお客様自身ならびに工事業者様が交換した場合の、本商品の故障ならびに映像データの消滅による不便・損 害・被害ならびにクレーム等
- ⑥ 地震・台風等を含む自然災害による本商品の故障ならびに映像が表示・記録等できないことによる不便・損害・被害
- ⑦ 内蔵のHDDの振動や衝撃、または温度など設置場所の環境に起因する故障ならびに映像データの消滅による不便・損害・ 被害ならびにクレーム等
- ⑧ お客様により監視もしくは記録された映像が、理由の如何を問わず公となりまたは監視目的外に使用されたことによる、 プライバシー侵害等を理由とする賠償請求やクレーム等

# 外付け機器について

- ・本機は、さまざまな外付けHDDを接続し、メモリー拡張やコピー機器として使用することができますが、本機を使用して高 レートで記録・再生・コピーを行うと、接続する機器によっては、データ転送や応答が遅いことにより、記録や再生での画像 抜けなどが発生することがあります。実際の運用前に必ず確認してご使用いただくようお願いします。
- ・本機のバスパワーを使用した外部機器の電源制御機能は使用しないでください。
- ・ご使用になりたい外付け機器が運用方法に適さない場合があります。販売店にお問い合わせいただくことをおすすめします。

# NASについて

・本機では、NFSv3\*に準拠したNAS\*を使用することができますが、市場にあるすべてのNFSv3に準拠したNASとの接続を 保証するものではありません。

データ転送速度の目安は、約1~2Mbpsとなっておりますが、本体の動作状況、NASサーバー性能やネットワーク性能に大 きく左右されるため、運用される前にあらかじめ十分な事前確認をされることを強くお勧めいたします。

尚、NASサーバー側の設定、ネットワークの設定につきましては、NASサーバー管理者、ネットワーク管理者にご相談くだ さい。

また、ご使用の際には、NAS本体の取扱説明書をご覧ください。 最新のNASの動作確認状況につきましては、販売店にお問い合わせください。

NAS\*: Network Attached Storage NFSv3\*:Network File System version 3

# ご 注 意

このたびは、三菱デジタルレコーダー DX-TL5000(以下、本機という)をお買上げいただきありがとうございます。本機のご使 用を開始される前に必ず、本機に含まれるソフトウェア(以下、許諾ソフトウェアという)につきまして、次ページの「ソフトウェア 使用許諾契約書」をお読みください。お客様による本機のご使用開始をもって、ソフトウェア使用許諾契約書にご同意いただいたも のとします。

なお、本機には GNU General Public License または GNU Lesser General Public License の適用を受けるソフトウェアが 含まれております。かかるソフトウェアは「許諾ソフトウェア」には含まれず、ソフトウェア使用許諾契約書の対象外ですのでご注意 ください。GNU General Public License または GNU Lesser General Public License が適用されるソフトウェアの使用許 諾条件については、「GNU GPL/LGPL適用ソフトウェアに関するお知らせ」注) をご覧ください。

また、同様に、本機には「Apache」ならびに「OpenSSL(「Original SSLeay」ライブラリを含む)」が含まれていますが、かかるソ フトウェアも「許諾ソフトウェア」には含まれず、ソフトウェア使用許諾契約書の対象外ですのでご注意ください。当該ソフトウェア の使用許諾条件については、「Apacheソフトウェアに関するお知らせ」注) ならびに、「OpenSSLソフトウェアに関するお知らせ」 注) をご覧ください。

さらに、本機に含まれる「Berkeley Database」、「agetty」、「expat」ならびに「zlib」の各ソフトウェアは、その他のオープン ソー ス ソフトウェアであり、「許諾ソフトウェア」には含まれず、ソフトウェア使用許諾契約書の対象外ですのでご注意ください。当該 ソフトウェアの使用許諾条件については、「その他のオープン ソース ソフトウェアに関するお知らせ」<sup>注)</sup> をご覧ください。

注)「GNU GPL/LGPL適用ソフトウェアに関するお知らせ」、「Apacheソフトウェアに関するお知らせ」、「OpenSSLソフトウェアに関するお知らせ」 ならびに「その他のオープン ソース ソフトウェアに関するお知らせ」は、同梱のDX-TL5000 Accessory CDのフォルダ「OpenSoft\_License」内 に、電子文書(電子ファイル notice\_GPL\_LGPL\_ja.pdf、notice\_Apache\_ja.pdf、notice\_OpenSSL\_ja.pdf、notice\_other\_ja.pdf)として保存 しておりますので、こちらをご覧ください。

信

故 障 か な ?

基 本 機 能

本 操 作

# ソフトウェア使用許諾契約書

本契約は、お客様(以下、使用者という)と弊社(以下、ライセンサーという)との間での許諾ソフトウェアの使用権の許諾に関し て合意するものです。

#### 第 1 条(総則)

ライセンサーは、許諾ソフトウェアの非独占的かつ譲渡不能な使用権を使用者に許諾します。

- 第 2 条(使用権)
	- 1. 契約によって生ずる許諾ソフトウェアの使用権とは、本機上においてのみ使用者が許諾ソフトウェアを使用する権利をいいま す。使用者は、かかる許諾ソフトウェアの使用に必要な範囲において、本機の取扱説明書の許諾ソフトウェアに関連する部分 を使用できるものとします。
	- 2.使用者は、許諾ソフトウェアおよび関連書類の一部もしくは全部を複製、複写もしくは修正、追加等の改変をすることができ ません。
	- 3.使用者は、許諾ソフトウェアを取扱説明書に記載の使用方法に沿って使用するものとします。
- 第 3 条(許諾条件)
	- 1.使用者は、前条に規定する使用権を第三者に譲渡することはできないものとします。
	- 2.使用者は、許諾ソフトウェアに関して逆アセンブル、逆コンパイル等のソースコード解析作業を行ってはならないものとしま す。
- 第 4 条(許諾ソフトウェアの権利)

許諾ソフトウェアおよびその関連書類に関する著作権等一切の権利は、ライセンサーまたはライセンサーが許諾ソフトウェア の再許諾権を許諾された原権利者(以下原権利者とします)に帰属するものとし、使用者は許諾ソフトウェアおよびその関連 書類に関して本契約に基づき許諾された使用権以外の権利を有しないものとします。

第 5 条(ライセンサーおよび原権利者の免責)

ライセンサーおよび原権利者は、許諾ソフトウェアについて何等の保証を行うものではなく、使用者が本契約に基づき許諾さ れた使用権を行使することにより生じた使用者もしくは第三者の損害に関していかなる責任も負わないものとします。但し、 これを制限する別途法律の定めがある場合はこの限りではありません。

第 6 条(第三者に対する責任)

使用者が許諾ソフトウェアを使用することにより、第三者との間でプライバシー、著作権、特許権その他の知的財産権等で問 題が生じたときは、使用者自身が自らの責任で解決するものとし、ライセンサーは一切の責任を負わないものとします。

第 7 条(秘密保持)

使用者は、本契約により提供される許諾ソフトウェア、その関連書類等の情報および本契約の内容のうち公然と知られていな いものについて秘密を保持するものとし、ライセンサーの許諾を得ることなく第三者に開示または漏洩しないものとします。

第 8 条(契約の解除)

ライセンサーは、使用者において次の各号の一に該当する事由があるときは、直ちに本契約を解除し、またそれによって蒙っ た損害の賠償を使用者に対し請求できるものとします。

- (1) 本契約に定める条項に違反したとき
- (2) 差押、仮差押、仮処分その他強制執行の申立を受けたとき
- 第9条 (許諾ソフトウェアの廃棄)

前条の規定により本契約が終了した場合、使用者は契約の終了した日から2週間以内に許諾ソフトウェア、関連書類および複 製物を廃棄するものとし、その旨を証明する文書をライセンサーに差し入れするものとします。

第 10 条(許諾ソフトウェアの更新)

使用者が、ライセンサーが提供または販売する更新用CDなどの手段により許諾ソフトウェアの更新を行う場合、更新後のソ フトウェアについても本契約が適用されるものとします。だだし、ライセンサーより別の契約条件が提示される場合はこの限 りではありません。

- 第 11 条(その他)
	- 1.本契約の一部が法律によって無効となった場合でも、当該条項以外は有効に存続するものとします。
	- 2.本契約に定めなき事項もしくは本契約の解釈に疑義を生じた場合は、ライセンサー、使用者は誠意をもって協議し、解決す るものとします。

以上

# メニューの設定方法

### ■ メニューの設定

本機の動作条件は、出力Aモニターのメニュー画面で設定することができます。メニューは、本機前面のボタンまたはマウスを使用すること によって選択、設定できます。メニュー画面中の1から16の数字(カメラ番号ボタン)とAからEのアルファベット(分割ボタン)が本機前面の ボタンの名前を表しています。

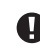

#### **←** 出力Bが選択されているときは、マウスのカーソルは表示されますが、メニューは表示されず、設定できません。メニューは、出力Aが選 択されているときのみ設定することができます。

# ◆ マウスを使ってメニューを設定する方法

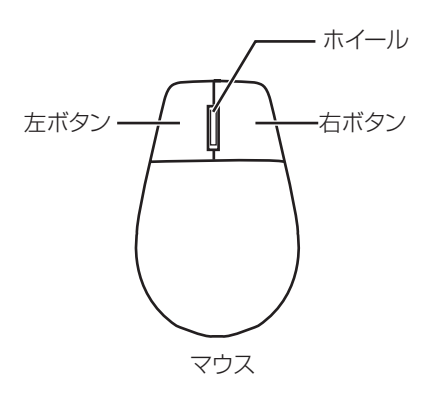

- **マウスは、図のような左右ボタンを備えた標準的なUSB** マウスをご使用ください。マウスによってはご使用になれ ない場合があります。ご注意ください。
- 1 マウスの右ボタンと左ボタンを使って設定す る。
	- ・ メニューを開いたり、設定したい項目を選択するとき は、左ボタンを使います。
	- ・ 動き検知機能の範囲を設定するときは、右ボタンを使 います。
	- ・ 本機では、マウスのホイールは使用できません。

### ◆ 本機のボタンを使ってメニューを設定する方法

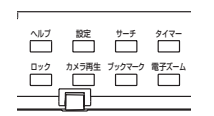

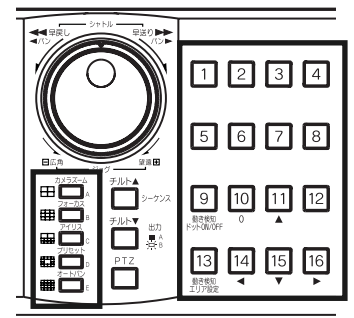

- 1 設定ボタン、カメラ番号ボタン、分割ボタン(A ~E)を使って設定する。
	- ・ メニュー画面を開くときは、設定ボタンを押します。
	- ・ 各メニューを開いたり、設定したい項目を選択するとき は、カメラ番号ボタン(1~16)と分割ボタン(A~E)を 押します。

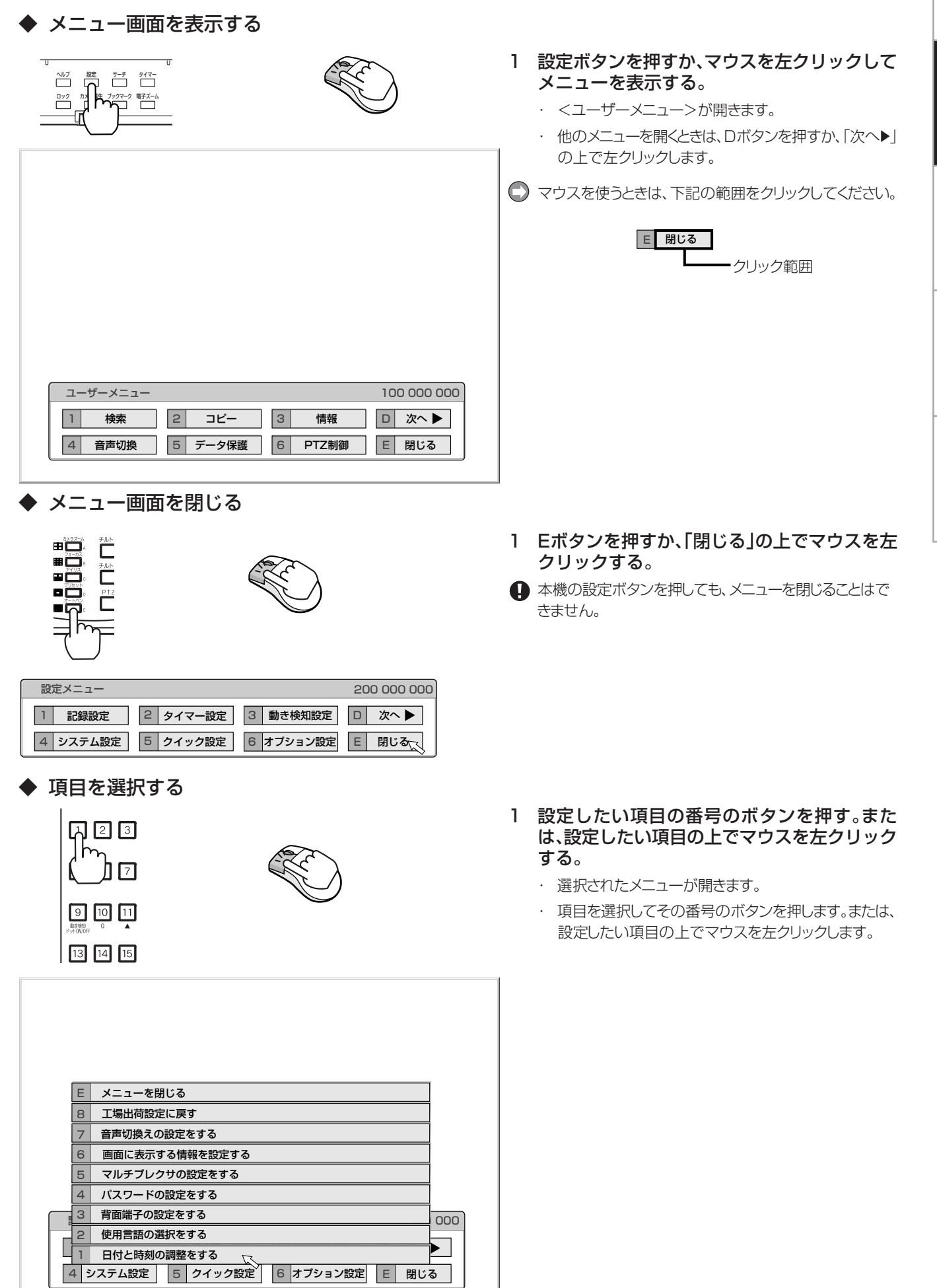

◆ 数値を入力する

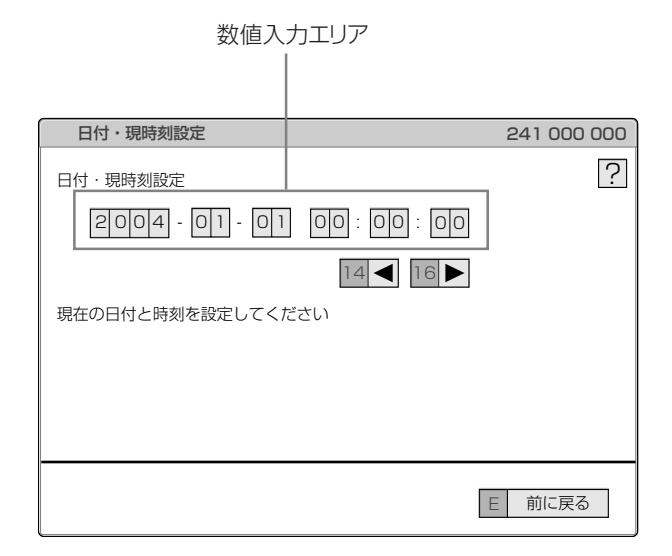

◆ パラメータを設定する

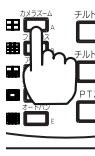

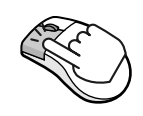

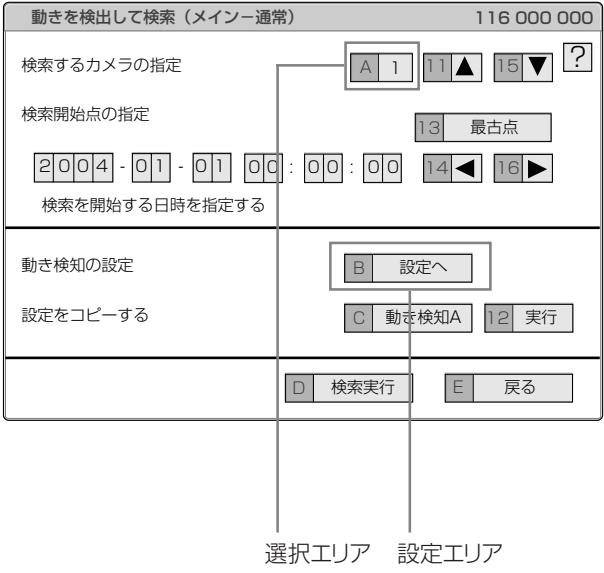

#### 【本機のボタンを使って入力するとき】

- 1 画面上に赤く表示されている数字が、入力可能 な数字です。カメラ番号ボタンの0から9を押 して、入力する。
- 2 次の入力エリアに移動するときは、16ボタン を押す。

・ 前のエリアに戻るときは、14ボタンを押します。

- 【マウスを使って入力するとき】
- 1 画面上に赤く表示されている数字の上で、表示 したい数字が現れるまで左クリックする。
	- ・ エリアを移動したいときは、移動したいエリアの上で左 クリックするか、 ▲ ▶を左クリックします。
- 1 設定したい項目が現れるまでAボタンを押す。 またはマウスを左クリックする。
- 2 項目によっては、さらに詳細な設定が必要で す。この場合、「B(設定へ)」のような項目が表示 されます。必要に応じてBボタンを押すか、マウ スを「設定へ」の上で左クリックして詳細設定 を行ってください。
- **メニューを閉じるときは、Eボタンを押すか、マウスを「戻** る」または「閉じる」の上で左クリックしてください。
- 本機の設定ボタンを押してもメニューを閉じることはで きません。

#### ◆ メニュー画面中の記号

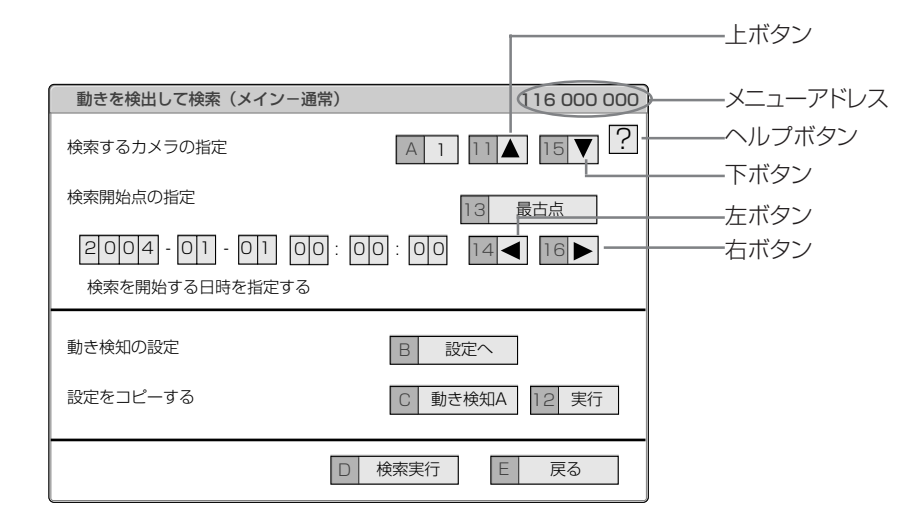

メニュー画面中にはいくつかの記号が表示されます。意味は以下の通りです。

**?** (ヘルプ) ヘルプボタンを押すか、この記号の上で左クリックすると、メニューの詳細情報が表示されます。

- (左) 14ボタンを押すか、この記号の上で左クリックすると、設定する項目が左に移動します。 ◢
- (右) 16ボタンを押すか、この記号の上で左クリックすると、設定する項目が右に移動します。
- (上) 11ボタンを押すか、この記号の上で左クリックすると、設定値が大きくなります。
- (下) 15ボタンを押すか、この記号の上で左クリックすると、設定値が小さくなります。

メニューアドレス 各メニューにはメニューアドレスがついています。メニューアドレスの番号に対応した番号を本機前面部のボタンを 押すことによって、メニューを開くことができます。

> 例えば、<動きを検出して検索する>メニューを開くには、設定ボタンを押してからカメラ番号ボタンを1、6の順に押 します。

# 日付と時刻の調整をする

# ■ 日付と時刻の調整をする(設定メニュー→シ ステム設定→日付と時刻の調整をする)

日付、現在時刻を調整するときに使用します。

- 記録を始める前に、あらかじめ日付と現在時刻を正確に合わせ てください。
- 本機は、時計が動いていなければ正常に記録や再生ができま せん。運用前に、必ず時計が動いていることを確認してくださ い。

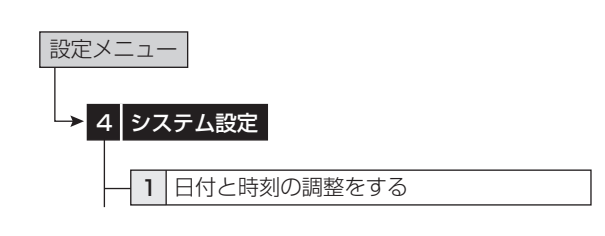

#### 1 現在の年、月、日、時、分、秒を設定する。

● 時刻は24時間表示になっています。

● 本機は4桁年号表示を導入しています。表示可能範囲は 2001年1月1日から2037年12月31日までの37年カレ ンダーです。うるう年の自動計算機能も内蔵しています。 2037年12月31日を過ぎると、再び2001年表示に戻りま す。

# マルチプレクサ機能を使う

# ■ マルチプレクサ機能

本機前面部に配置されているボタンを使って、マルチプレクサ機能 を操作することができます。

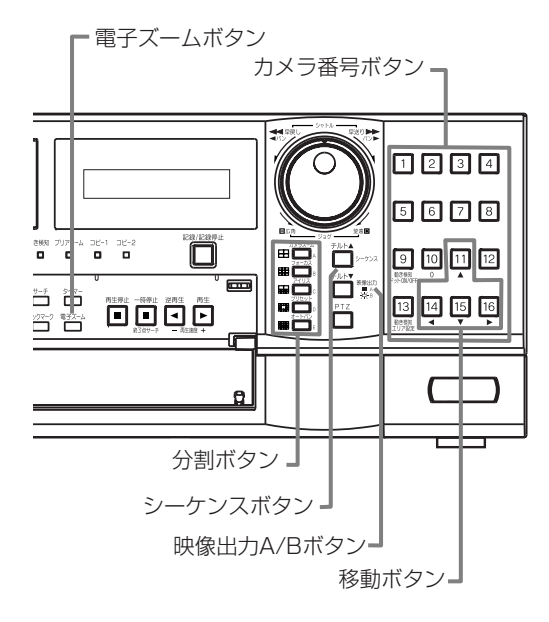

# ◆ マルチプレクサボタン

#### カメラ番号ボタン(1~16)

本機後面部のCAMERA IN端子1~16に接続されたカメラの映像 を、画面に1画表示します。

カメラ番号ボタンを押すことにより、接続されているカメラが 記録運用に設定されていなくても、映像を表示することができ ます。

#### 分割ボタン

以下の順番に、分割画面を表示します。

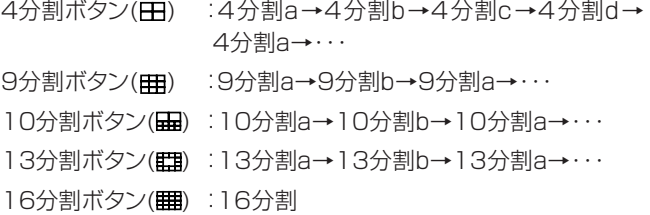

#### シーケンスボタン

分割画面または1画表示のシーケンシャル画面を表示します。詳細 設定は、<マルチプレクサの設定をする>(設定メニュー→システム 設定→マルチプレクサの設定をする)で行います。再生中は、シーケ ンシャル表示はできません。

- シーケンシャル表示は、シーケンスボタンをもう一度押すか、 異なったタイプの分割画面または1画表示を表示させると解 除されます。
- 前面部の映像出力A/Bボタンを押すと、マルチプレクサ出力 が切り換わります。出力Aが選択されると、ボタンが消灯しま す。出力Bを選択すると、ボタンが点灯し、カメラ番号ボタン、 分割ボタンとシーケンスボタンはOUTPUT B端子に接続さ れたモニター画面の操作に使うことができます。もう一度映像 出力A/Bボタンを押すと、マルチプレクサ出力は出力Aに切り 換わります。

#### 電子ズームボタン

1画表示中に拡大ボタンを押すと、1倍画面が表示され、拡大中心点 (X)が表示されます。さらに押すと2倍、4倍と拡大表示されます。移動 ボタンを押すことにより、中心点を、上下左右へ移動させることがで きます。

拡大ボタンを押すことにより、カメラ番号ボタン11、14、15、16の 機能が移動ボタンに切り換わります。

基 本

# カスケード機能を使う

# ■ カスケード

接続した最大16台のDX-TL5000の映像・音声を、ひとつのモニ ターで監視することができます。接続されたすべてのDX-TL5000 のマルチプレクサ機能と接続されたすべてのカメラのPTZ操作が、 マスターレコーダーから行えます。

- カスケード機能を使用する前に、以下のことを確認してくださ い。
	- レコーダーが、RS-485端子で接続されている。映像·音 声がカスケード接続されている。
	- ・ マスターレコーダーのID番号が「マスタID:01」に設定 されており、スレーブレコーダーのID番号が「スレーブ ID:01~16」のいずれかに設定されている。

本機をマスターレコーダーにして、他のDX-TL5000を制御する場 合について説明します。

本機のID番号を「マスタID:01」に設定します。他のDX-TL5000 のID番号を「スレーブID:02」などに設定します。

以上の設定を行うと、前面のLCDディスプレイに「CASCADE MODE」が表示されます。以下は、本機を操作し、他のDX-TL5000 の映像を見る方法についての操作です。

#### 1 PTZボタンを2秒以上押す。

- ・ 本機が、カスケードモードに切り換わります。
- ・ スレーブレコーダーのLCDに、カスケードモードの状態が表 示されます

カスケードモード(接続中)

2004-01-01 00:00:00� CASCADE ON

カスケード待機モード

2004-01-01 00:00:00� CASCADE MODE

- 2 1の操作後3秒以内に制御したいスレーブレコー ダーのID番号に対応したカメラ番号ボタンを押す。
	- ・ 本機がカスケードモードに切り換わってから3秒以内に、カメ ラ番号ボタンを押して下さい。
	- ・ 選択されたレコーダーからの映像は、マスターレコーダーの VIDEO CASCADE OUT端子に接続されたモニターに表 示されます。マスターレコーダーの前面部のボタンを使って、 スレーブレコーダーのマルチプレクサ機能が操作できます。 また、マスターレコーダーのPTZ操作で、スレーブレコーダー に接続されたカメラのPTZ操作をすることができます。
	- 制御されているスレーブレコーダーのID番号は、マスターレ コーダー前面部のLCDに表示されます。

#### 2004-01-01 00:00:00� CASCADE ID02

モニター画面にも表示されます。

- 3 他のレコーダーを制御するときは、ステップ1、2を 繰り返す。
	- ・ スレーブレコーダーの操作を中止するには、PTZボタンを2 秒以上押して、マスターレコーダーに接続したカメラからの 映像を再び表示させます。
- カスケードモード中は、スレーブレコーダーからの映像はマス ターレコーダーのVIDEO CASCADE OUT端子に接続され たモニターに表示されます。
- オプションのキーボードDX-KB5を使用して、複数のレコー ダーを操作することもできます。接続および操作方法は、本機 の工事業者向け取扱説明書およびキーボードの取扱説明書を ご覧ください。

# 信

# カメラを制御する

RS-232CやRS-422/485を使って、接続されたカメラを制御す ることができます。

# ■ メニューを使ってカメラを制御する(ユーザー メニュー→PTZ制御)

# 4 3 1 2 ユーザーメニュー� 1 PTZカメラを操作する - 2 | 操作するPTZカメラを切換える ズーム、フォーカス、アイリス、オートパン� プリセット設定� -> 6 PTZ制御

#### 1 PTZカメラをパン、チルトする。

灰色部分をマウスでクリックして、カメラのアングルを調整 します。

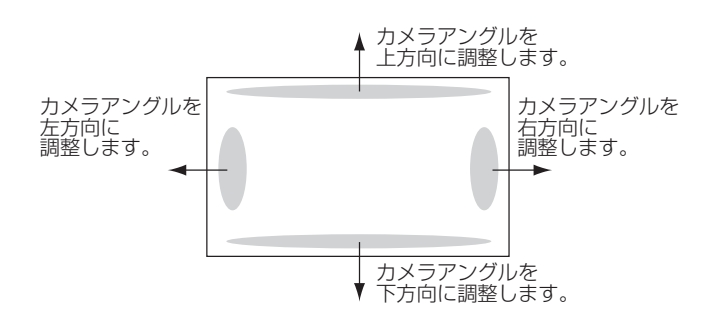

- 2 ズーム、アイリス、フォーカスを調整する。オートパ ンを実行する。
- 3 監視ポイントを1から16までの間で設定する。
	- · オートパンのプリセット位置を、PTZカメラに登録することが できます。
- 4 制御するカメラの番号を切り換える。
	- ・ 制御するカメラの番号は本機前面のLCDに表示されます。

2004-01-01 00:00:00� PTZ CAM1

<PTZ制御>は、マウスでのみ操作できます。本体ボタンでは 操作できません。

- 本体ボタン使ってカメラを制御する
- 1 制御するカメラ番号のボタンを押し、1画面の画像 を表示させる。
- 2 PTZボタンを押す。
	- ・ 本機がPTZモードに変わり、ボタンが点灯します。PTZモー ドの間、「PTZ」が前面のLCDに表示されます。

2004-01-01 00:00:00� PTZ

・ 制御するカメラの番号が前面のLCDに表示されます。

2004-01-01 00:00:00� PTZ CAM1

### 3 カメラの制御を行う。

チルト:チルト▲ボタンを押すと、カメラが上方向に傾きます。チ ルト▼ボタンを押すと、下方向に傾きます。

パン:シャトルを右に回すと、カメラが右方向にパンします。左に 回すと左方向にパンします。

カメラズーム:カメラズームボタンを押してからジョグを左(広 角)または右(望遠)に回すと、カメラズームが調整できます。

フォーカス:フォーカスボタンを押してからジョグを左(遠)また は右(近)に回すと、フォーカスが調整できます。

アイリス:アイリスボタンを押してからジョグを左(閉じる)または 右(開く)に回すと、アイリスが調整できます。

プリセット:プリセットボタンを押し、3秒以内にカメラ番号ボタ ンを押すと、監視ポイントをプリセットできます。16ポイントまで 設定できます。

オートパン:オートパンボタンを押すと、カメラのオートパン機能 が動作します。

本体ボタンでのPTZ操作中は、再生関連の機能や電源ボタン は使用できません。また、メニューを表示することもできませ  $h_{\circ}$ 

# 基本的なマニュアル記録をする

# ■ 基本的なマニュアル記録のしかた

ここでは、マニュアル操作による通常記録のしかたを説明します。 記録を始める前に、<メインデバイスの記録設定をする>(システム メニュー→デバイス登録→メインデバイスの記録設定をする)で、リ ピート記録設定の確認が必要です。リピート記録設定を確認したあ と、記録運用の設定を始めます。

- マニュアル記録の設定は、<記録パターンA(通常記録)の設 定をする>(設定メニュー→記録設定→記録パターンA(通常 記録)の設定をする)で行ってください。
- マニュアル記録で使用できるのは、<記録パターンA(通常記 録)の設定をする>のみです。<記録パターンBの設定をする >~<記録パターンDの設定をする>は、タイマー記録運用で のみ使用できます。<記録パターンA(通常記録)の設定をす る>は、タイマー記録運用でも使用できます。
- この設定は、マニュアル記録のための設定です。タイマー記録 運用は、<タイマー設定>メニュー上(設定メニュー→タイマー 設定)で設定する必要があります。

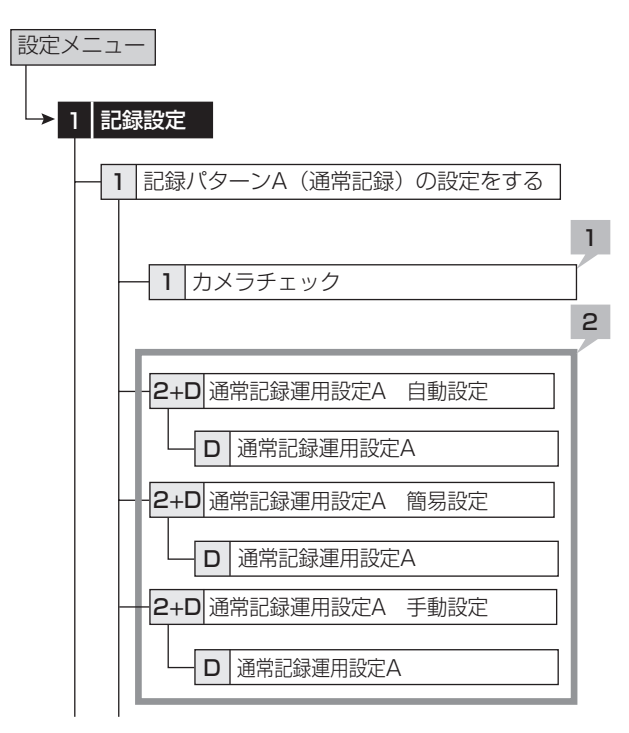

### ◆ 通常記録のための記録コマ数と記録画質を設 定する

#### 1 カメラチェックを行う。

・「実行」を選択すると、映像信号の入力のあるカメラ番号を自 動的に検出します。ここでの設定は手順2の自動と簡易の両 方に適用されます。

■ カメラチェックを実施した場合、自動または簡易を使用して記 録設定する場合は、画像のあるカメラのみ設定します。

#### 2 記録設定方法とその詳細を設定する。

「自動」:運用周期と1日あたりの記録時間を設定して、自動的に 記録画質と記録コマ数を設定します。希望の設定を選択して、 「実行」を選択してください。

・「自動」設定が実行されると、プレビュー画面が自動的に表示 されます。

「簡易」:全てのカメラ番号に、同じ通常記録のフレーム/フィール ド記録、記録コマ数、画質を設定します。すべてのカメラ番号で 通常記録コマ数が「ーーー」に設定されていると、通常記録は行 われません。希望の設定を選択して、「実行」を選択してくださ い。

・「簡易」設定が実行されると、プレビュー画面が自動的に表示 されます。

「手動」:それぞれのカメラ番号に、個別に通常記録のフレーム/ フィールド記録、記録コマ数、画質を設定します。記録コマ数が 「ーーー」に設定されている場合、そのカメラ番号の記録は行わ れません。

- ・ 設定を確認するには、「確認」を選択して、プレビュー画面を 表示してください。
- フレーム記録が設定されている場合、プレビュー画面の記録コ マ数の表示が緑色に変わります。
- 記録コマ数の合計が240 pps以上になると、プレビュー画面 の記録コマ数の表示が赤色に変わります。

#### <記録見積もり時間>について

- ・ 通常記録の記録コマ数、記録画質の設定によって連続で記 録可能な時間が通常記録のプレビュー画面の下部に<記録 見積もり時間>として表示されます。(アラーム記録の設定を 変えても、時間は変わりません。)
- ・ パーティションを運用設定した場合、<記録見積もり時間> は、通常記録に記録可能な見積り時間の表示となります。

#### 3 記録/記録停止ボタンを押す。

- ・ 記録/記録停止ボタンが点灯し、記録が始まります。
- 4 記録を停止するには、記録/記録停止ボタンを2秒以 上押し続ける。
	- ・ 記録が停止し、記録/記録停止ボタンが消灯します。

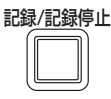

# ■ 基本的な再生のしかた

記録されたデータを再生します。本機では、記録した映像をいろいろ な方法で再生することができます。ここでは、もっとも一般的な再生 のしかたを説明します。

# 1 本機前面部のドア内部の再生ボタンを押す。

- ・ 再生が始まります。
- ・ 電源を入れたあとは、記録された最も古い映像から再生が始 まります。それ以外は、前回再生を停止させたところから再生 を始めます。

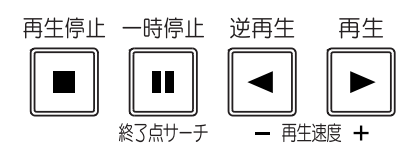

●「リピート再生」(システムメニュー→デバイス登録→再生の設 定をする)が「切」に設定されている場合、HDDの物理的な終 端または記録部分の終端にくると、再生を停止します。「リピー ト再生」が「入」に設定されている場合は、記録されている映像 データを繰り返し再生します。

### 【再生デバイスを変更する場合】

#### 2-1 再生デバイスと再生エリアを<再生/検索デバイス の設定をする>(ユーザーメニュー→検索→再生/検 索デバイスの設定をする)で選択する。

「メイン:メインデバイスの記録内容を再生します。

「通常」:通常記録エリア

「アラーム」:アラーム記録エリア

「LPA」:ロングプリアラーム記録エリア

- 「コピー1 :コピー1 デバイスの記録内容を再生します。 「シリアルバス」、「NAS」、「SCSI」、「DVD/CD」、 「USBメモリ」
- 「コピー2」:コピー2デバイスの記録内容を再生します。 「シリアルバス」、「NAS」、「SCSI」、「DVD/CD」
- 「アラーム」は、「アラーム記録エリア」(システムメニュー→デ バイス登録→メインデバイスの記録設定をする→パーティショ ン変更)が「0%」以外に設定されているとき表示されます。
- 「LPA」は、「ロングプリアラームエリア」(システムメニュー→デ バイス登録→メインデバイスの記録設定をする→パーティショ ン変更)が「0%」以外に設定されているとき表示されます。

### 2-2 再生ボタンを押す。

- ・ 選択された再生デバイスのデータを再生します。
- 再生停止中に一時停止/終了点サーチボタンを押すと、最新 の記録部分の終端付近で静止画再生となります。
- 3 再生を一時停止する場合は、一時停止ボタンを押す。
	- ・ 再生を開始する場合は、再び一時停止ボタンまたは再生ボ タンを押してください。
- 4 再生をやめる場合は、再生停止ボタンを押す。
	- 次に再生をするときは、前回再生を停止した位置から再生を 始めます。
- 前面部の映像出力A/Bボタンを押すと、マルチプレクサ出力 が切り換わります。出力Aが選択されると、ボタンが消灯しま す。出力Bを選択すると、ボタンが点灯し、再生に関連するボタ ンは、OUTPUT B端子に接続されたモニター画面の操作に 使うことができます。もう一度映像出力A/Bボタンを押すと、 マルチプレクサ出力は出力Aに切り換わります。
- 各カメラの再生速度は、記録条件により一定の速度にならない 場合があります。
- 分割表示で再生した場合、記録したコマ数より再生コマ数が低 くなることがあります。
- 出力A、出力Bの両方で再生する場合、再生速度が遅くなる場 合があります。

### ■ 基本的なサーチのしかた

この機能では、見たい映像を頭出しすることができます。本機は、5種 類のサーチ機能を備えています(日付と時刻を指定して検索する、ア ラームリストから検索をする、映像が記録されたデバイスを特定す る、ブックマークから検索をする、動きを検出して検索をする)。ここで は、基本的なサーチ機能である、<日付と時刻を指定して検索する> と<アラームリストから検索をする>について説明します。

#### ◆ 日付と時刻を指定して検索する

この方法では、日、時、分、秒、任意のカメラ番号を指定してサーチす ることができます。サーチ結果は静止画で表示されます。1台のカメ ラ番号を指定してサーチした場合、結果は1画表示されます。2台以 上のカメラ番号を指定してサーチした場合は、16分割表示されま す。

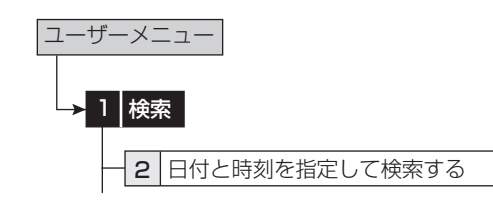

- 1 サーチしたい日時を手動で設定する場合は、「手動指 定」を選択して年、月、日、時、分、秒を設定する。
	- ・ 記録の開始点または終了点をサーチしたい場合は、「開始指 定」または「最新指定」をそれぞれ選択する。
- 2 カメラ番号を設定する。
- 3 「検索実行」を選択する。
- 4 サーチした映像を再生するには、再生ボタンまたは 一時停止ボタンを押す。
- 5 再生、静止画再生をやめる場合は、再生停止ボタンを 押す。
- サーチするデバイスを変更するには、<再生/検索デバイスの 設定をする>(ユーザーメニュー→検索→再生/検索デバイス の設定をする)で設定をしてください。
- サーチ結果を16分割表示から希望するカメラ番号の映像を 選んで1画表示させるには、希望するカメラ番号を押してくだ さい。見たい映像が1画表示されます。
- 設定した時刻の記録がない場合、同じカメラ番号で設定した日 時に一番近い時刻の映像を静止画再生します。
- 同日同時刻のデータが複数箇所ある場合は、検索を複数回実 行し、目的の画像を検索してください。
- 記録の状態によっては、正しく検索できない場合があります。
- 静止画再生中に1画面表示から分割表示、分割表示から1画 面表示に変更すると、カメラによっては、近傍に映像が記録さ れていない場合や、静止画表示したタイミングにより映像が表 示されない場合があります。

# ◆ アラームリストから検索をする

本機では、アラーム記録やエマージェンシー記録が始まると、アラー ムリストにアラーム記録やエマージェンシー記録の開始時刻を登録 します。このアラームリストに登録されたアラーム記録(エマージェン シー記録)開始時刻の中から、希望する時刻をサーチすることができ ます。サーチ結果は静止画で1画表示されます。

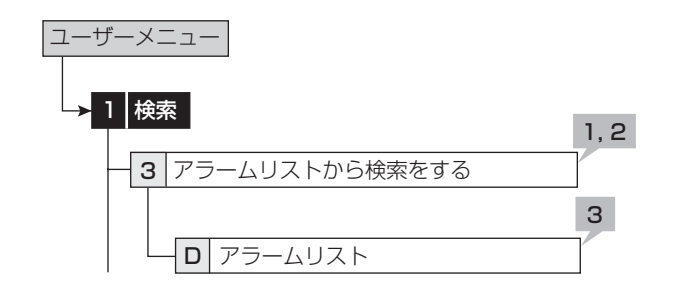

1 <アラームリストから検索をする>でサーチした い年、月、日、時、分、秒、センサー番号を設定する。

「最新の映像」:最新の記録時刻を日時に表示します。

- 2 「検索実行」を選択する。
- アラームリストの登録件数が多い場合には、アラームリストの 表示完了まで時間がかかることがあります。
- アラームリストは、入力した日、時、分、秒以前に開始したアラー ム記録のリストで、入力した日、時、分、秒に一番近いものを表 示します。
- 3 表示したいアラームリストを選択する。
- サーチするデバイスを変更するには、<再生/検索デバイスの 設定をする>(ユーザーメニュー→検索→再生/検索デバイス の設定をする)で設定をしてください。 「アラーム記録エリア」と「ロングプリアラームエリア」が設定さ れているときにアラームリスト検索を行う場合は、再生/検索エ

リアをそれぞれ「アラーム」、「LPA」に設定してください。

「センサー」表示は、アラーム信号が入力されたセンサー番号 を表します。

■「通常記録エリアのリピート記録 ほたは「アラーム記録エリア のリピート記録」(システムメニュー→デバイス登録→メインデ バイスの記録設定をする)が「切」に設定され、HDDの終端で アラーム記録(エマージェンシー記録)が入った場合、その記録 はアラームリストに登録されない場合があります。

■ アラームセンサー番号に対応していないカメラの映像をコ ピーで外部メディアに記録した場合は、本体と同様のアラーム リストは構築できません。

動きの検出と後面のALARM IN端子の接地が同時に多数発 生した場合、アラームリストにその開始時刻すべてを登録でき ない場合があります。その場合、一番若い番号のセンサーがア ラームリストに登録されます。

- アラームリストのうち、後面部のALARM IN端子が接地された 場合はオレンジ、動きを検出した場合は白、EMERGENCY端 子が接地された場合は赤紫、通信経由でアラーム信号が入力 された場合は緑で表示されます。
- アラームリストを消去するには、アラーム記録されたHDDの データを消去してください。(システムメニュー→記録映像消 去)

データ消去すると、映像データを含むHDD内のすべてのデー タが消去されますのでご注意ください。

インデックス信号がない場合、アラームリストサーチは行われ ません。

<アラームリスト>を表示中にアラーム記録(エマージェンシー 記録)が始まった場合、一度<アラームリスト>を終了して、再び 表示させてください。新しいリストが追加されます。このとき、検 索する日、時、分、秒の再設定が必要になる場合があります。

LPAエリアのアラームリストサーチでは、「最新へ」を選択する とメディアの先頭、「最古へ」を選択すると、メディアの最後尾 からのリストを表示します。

信

基 本 機 能

本 操 作

# 記録した映像をコピーする

# ■ コピー(ユーザーメニュー→コピー)

メインデバイスからコピーデバイスにデータをコピーすることができ ます。

◆ コピー1デバイスに記録映像をコピーする/コ ピー1デバイスを設定する

開始点と終了点を指定して、データをコピー1デバイスにコピーする ことができます。開始点と終了点は、ブックマークまたは日付と時刻 で指定します。短い期間のデータをコピーするときに便利です。

**■ コピーを行う前に、コピー1デバイスの接続と、<HDDの追加** /削除する>および<DVD/CDデバイスの追加/削除をす る>(システムメニュー→デバイス登録)が正しく設定されてい ることを確認してください。

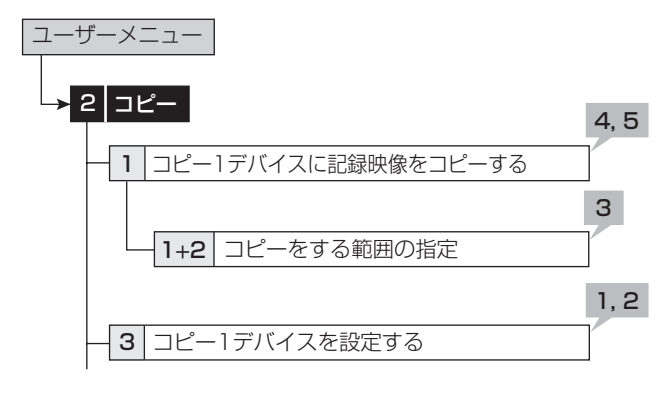

#### 1 コピーするカメラ番号を設定する。

- ・「無し」 を押すたびに、ボタン機能は「無し」と「全て」の間で 切り換わります。全カメラの「入り」と「切り」を簡単に設定する ことができます。
- ・ 設定されたカメラ番号または日時に映像がない場合は、コ ピーされません。また、設定したコピー開始時間に、コピーした いカメラ番号の画像が記録されていることを確認してくださ い。

#### 2 「詳細設定」を選択し、詳細の設定をする。

「元-> デバイス」:コピーするデータを含むデバイスを「メイン」、 「コピー2」から選択します。

「元-> グループ」:コピーするデータを含むグループを選択しま す。メインの場合「通常」、「アラーム」、「LPA」から、コピー2の場 合「シリアルバス」、「NAS」、「SCSI」、「DVD/CD」から選択しま す。

「->先 コピー1」:データコピー先のグループを「シリアルバス」、 「NAS」、「SCSI」、「DVD/CD」、「USBメモリ」から設定します。 「コピーデータ」:コピーするデータを「アラーム」、「すべて」から 設定します。

「上書き設定」:現在のデータに上書きするかどうか選択します。 「自動イジェクト」:コピー完了後、メディアを自動的に取り出すか 選択します。

- 「元-> グループ」の「アラーム」は、「アラーム記録エリア」(シ ステムメニュー→デバイス登録→メインデバイスの記録設定 をする→パーティション変更)が「0%」以外に設定されている とき表示されます。
- **●「元->グループ」の「LPA」は、「ロングプリアラームエリア」(シ** ステムメニュー→デバイス登録→メインデバイスの記録設定 をする→パーティション変更)が「0%」以外に設定されている とき表示されます。
- **DVDを上書きコピーする場合、はじめにディスクのデータ消去** を行います。データの消去には約30~40分かかります。また、 データ消去中に消去を中止することはできませんので、ご注意 ください。
- 「コピーデータ」を「アラーム」に設定してコピーする場合、コ ピーする範囲にアラーム記録のデータがないと、コピーの動作 のみ行い、データは記録しません。CD/DVDへのコピーの場 合は、管理情報のみ記録しますので、残量が少なくなります。ア ラーム記録データの有無が不明の場合は、<コピー1デバイス に記録映像をコピーする>で「テスト」を行うことをおすすめし ます。

#### 3 コピーの開始点、開始/終了、終了点を、日付と時刻ま たはブックマークで設定する。

「開始点」:コピーの開始点のみを設定します。開始点から、コピー 先メディアの残り容量に記録できるだけデータをコピーします。

「開始/終了」:コピーの開始点と終了点を設定します。

「終了点」:コピーの終了点のみを設定します。設定された時間を 終了点として、コピー先メディアの残り容量に記録できるだけ データをコピーします。

- ・ ブックマークを使って開始点または終了点を設定するとき は、「ブックマーク」を選択し、希望するブックマーク番号を選 択してください。
- ・ 最も古いデータからコピーを開始する場合は、「記録開始点 読込」を、最新のデータまでコピーする場合は、「記録終了点 読込」を選択します。
- 4 「テスト」を選択して、コピーするデータの容量を計 算する。
- ■「終了点」を選択した場合、「テスト」を使ってコピーするデータ の容量の計算が完了しないと、コピーを実行することができま せん。
- 「開始点」または「開始/終了」を選択した場合、「テスト」を使っ てコピーするデータの容量を計算せずにコピーを実行すると、 コピーする容量が特定できないため、コピーの進捗状況やコ ピー実施時間が正しく表示されないことがあります。

#### 5 「コピー実行」を選択する。

- · コピーが始まります。
- コピーを手動で停止させるときは、進捗画面の「コピー中止」を 選択してください。停止前までのデータはコピーされています。

#### ◆ コピー2デバイスに記録映像をコピーする/コ ピー2デバイスを設定する

開始点のみを指定して、データをコピー2デバイスにコピーするとき に使用します。開始点は、日付と時刻またはブックマークで指定しま す。コピーは、手動で停止させない限り、データの終了点になるまで、 またはコピー先のメディアがいっぱいになるまで行われます(「リピー ト書込み」を「停止」に設定している場合)。記録したデータのバック アップをとっておく場合に便利です。

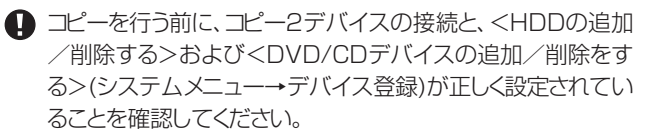

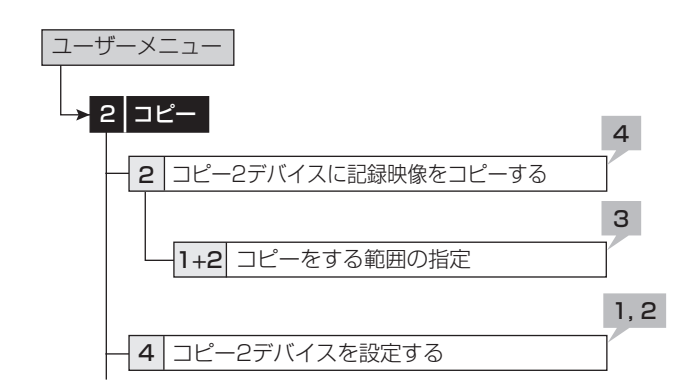

- 1 コピーするカメラ番号を設定する。
	- 「無し」を押すたびに、ボタン機能は「無し」と「全て」の間で 切り換わります。全カメラの「入り」と「切り」を簡単に設定する ことができます。
	- ・ 設定されたカメラ番号または日時に映像がない場合は、コ ピーされません。
- 2 「詳細設定」を選択し、詳細の設定をする。

「元-> メイン」:コピーするデータを含むエリアを「通常」、「ア ラーム」、「LPA」から選択します。

「->先 コピー2」:データコピー先のグループを「シリアルバス」、 「NAS」、「SCSI」、「DVD/CD」から設定します。

「コピーデータ」:コピーするデータを「アラーム」、「すべて」から 設定します。

「上書き設定」:現在のデータに上書きするかどうか選択します。 「自動イジェクト」:コピー完了後、メディアを自動的に取り出すか 選択します。

「リピート書込み !:メディアの最初に戻ってコピーを繰り返すか、 またはメディアがいっぱいになるまでコピーを実施し、終了点で 停止するかを選択します。この設定は、コピー先がHDDまたは NASのときのみ有効です。

- 「元-> メイン」の「アラーム」は、「アラーム記録エリア」(システ ムメニュー→デバイス登録→メインデバイスの記録設定をす る→パーティション変更)が「0%」以外に設定されているとき 表示されます。
- **「元-> メイン」の「LPA」は、「ロングプリアラームエリア」(シス** テムメニュー→デバイス登録→メインデバイスの記録設定を する→パーティション変更)が「0%」以外に設定されていると き表示されます。

**4 DVDを上書きコピーする場合、はじめにディスクのデータ消去** を行います。データの消去には約30~40分かかります。また、 データ消去中に消去を中止することはできませんので、ご注意 ください。

● 「コピーデータ」を「アラーム」に設定してコピーする場合、コ ピーする範囲にアラーム記録のデータがないと、コピーの動作 のみ行い、データは記録しません。CD/DVDへのコピーの場 合は、管理情報のみ記録しますので、残量が少なくなります。

■ パーソナルコンピューターで使用されたディスクや、コピーに 失敗したり停電でコピーが中断されたディスクは、誤動作の原 因になりますので使用しないでください。

### 3 コピーの開始点を設定する。

「開始点」:コピーの開始点を設定します。

「続きから」:前回のコピーの終了点からコピーを開始します。

- ・ ブックマークを使って開始点を設定するときは、「ブックマー ク」を選択し、希望するブックマーク番号を選択してください。
- ・ 最も古いデータからコピーを開始する場合は、「記録開始点 読込」を選択します。

### 4 「コピー実行」を選択する。

- ・ コピーが始まります。
- ・ 手動でコピーを停止させるときは、<コピー2デバイスに記録 映像をコピーする>の画面の「コピー中止」を選択してくださ い。停止前までのデータはコピーされています。
- **4 コピー先がHDDで、「リピート書込み」が「停止」に設定されて** いるときに、コピーされた範囲がメディアの有効容量を超える と、警告表示があらわれます。この場合、コピーの範囲を狭く設 定し直すか、容量の大きいコピーデバイスを設定してください。
- 記録中にコピーを行うと、記録画像の開始点と終了点が記録さ れないことがあります。
- コピー中のメインデバイスの記録データが上書き間近または 上書きされると、コピー動作は停止します。DVDへの上書きコ ピー等、時間のかかるコピーの場合ご注意ください。
- コピー2では、コピーのプログレスバーは表示されません。
- 画像データは2MB単位で管理されています。コピー時は、指 定範囲から2MB単位でデータがコピーされます。

# ■ 本機からビデオテープにコピーする

アナログビデオ記録装置を使用して、データをビデオテープにコ ピーすることができます。データは、本機が記録中でもコピーするこ とができます。アナログビデオ記録装置の録画操作については、ご 使用になるアナログビデオ記録装置の取扱説明書をごらんくださ い。

- 1 [アナログビデオ記録装置]記録の準備をする。 ・ 必ず、入力切換を本機を接続している外部入力にしてくださ
- 2 [本機]記録する画面の種類(1画/分割)を選択す る。
- 3 [本機]検索機能を使って、コピーを開始したい場面 を頭出しする。
- 4 [アナログビデオ記録装置]録画を始める。

 $\left\{ \cdot\right\}$ 

- 5 [本機]再生ボタンを押して、再生を始める。
- 6 コピーをやめる場合は、[本機]の再生停止ボタンを 押して、再生を停止させたあと、[アナログビデオ記 録装置]の録画を停止する。
- ビデオテープには、画面に表示されている映像のみがコピーさ れます。

# ■ 再生ソフトウェア

本機でCD/DVD/USBメモリに映像をコピーすると、その映像を パーソナルコンピューターで再生するためのソフトウェアがデータと 共に自動的にコピーされます。再生ソフトウェアの使用方法は、以下 のとおりです。

#### ◆ 動作環境

- OS: Microsoft Windows 2000または Windows XP
- CPU: Intel Pentiumシリーズの500MHz以上のCPUを 搭載したIBM PC/AT互換機
- RAM: 256 MB以上
- HDD: 200 MB以上のシステムドライブ空き容量
- 表示デバイス: XGA(1024pixel X 768pixel)以上
- ◆ アプリケーションの起動
- 1 コピーに使用したCD/DVD/USBメモリを、パーソ ナルコンピューターにセットする。
- 2 ディスクのアイコンをダブルクリックして開く。

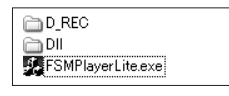

- 3 アプリケーションを起動する。
	- ・「FSM Player Lite.exe」をダブルクリックすると、アプリ ケーションが起動し、操作パネルが表示されます。 画像が読み込めない場合は、ファイルメニューのフォルダコ マンドで、再生したい画像フォルダを選択してください。
- FSMPlayerパネルはパネル右側の ボタンをクリックする と4段階に展開することができます。第1段階では各種再生、 検索動作およびブックマーク操作をします。第2段階では表示 カメラウィンドウの選択をします。第3段階では再生速度の調 節(遅くする方向のみ)をします。第4段階では音声再生関連の 設定をします。

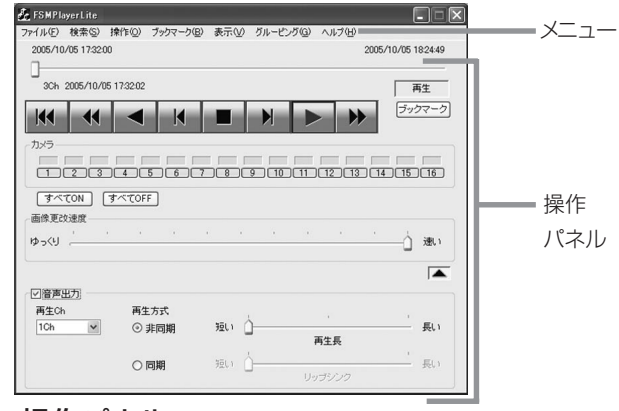

#### ▶ 操作パネル

#### Ⅳ 先頭へ

現在のメディアの記録部分の先頭へ移動します。

#### 11 巻戻し

逆方向に高速再生します。逆再生中(×1)に押すと、押すたび に速度が×2 → ×4 → ×8 → ×1 → … となります。

#### ■ 逆再生

逆方向に再生します。

#### ■■■コマ戻し

1コマ戻して停止します。

#### ■■停止

再生を停止します。音声コマンドがオンのときは、停止後に音声 を再生します。

#### コマ送り

1コマ送って停止します。

#### 再生

順方向に再生します。

#### ▶ 早送り

順方向に高速再生します。再生中(×1)に押すと、押すたびに 速度が×2 → ×4 → ×8 → ×1 → … となります。

#### ー~ – カメラ

(早送りボタン右下の■ボタンをクリックすると、表示されま す。)表示カメラを指定します。表示されているカメラは緑色、表 示されていないカメラは黒色で表示されます。緑色でも、データ が記録されていない場合は、画像は表示されません。

#### 画像更改速度スライダー

(カメラ番号ボタン右下の■ボタンをクリックすると、表示され ます。)マウスでドラッグすることにより、画像データの再生速度 を調整することができます。[速い]に設定すると、ご使用中の パーソナルコンピューターの性能によっては動作に支障をきた すことがあります。各パーソナルコンピューターに適切な画像再 生速度を見極めてご使用ください。

追記したデータを再生する場合、画像更改速度スライダーがリ ニアに変化しない場合があります。

#### 音声出力

(画像更改速度スライダー右下の■ボタンをクリックすると、 表示されます。)

#### 【非同期再生】

[音声出力]にチェックマークを入れ、[再生Ch]をドロップダウン メニューから選択し、再生方式を[非同期]にします。再生を行い、 音声を聞きたい場所で停止させます。停止したデータ部分の前 後の音声が再生されます。再生する音声の長さは右側のスライ ドバーで3段階に変更することができます。この時の音声実再 生時間は記録画像のフレームレートによって異なりますので、再 生データごとに適宜調整してご使用下さい。

#### 【同期再生】

再生方式を[同期]にして再生してください。ブロック単位で通信 ダウンロードしたデータや、レコーダーでコピーした音声付きの データを音声と映像を同時に再生することができます。この時表 示できる画像chは1画面だけに限定されます。また通常再生以 外の特殊再生モード(早送り、逆再生など)では音声は再生され ません。リップシンクのスライダーは、ご使用になるPCおよび再 生するデータの記録状態に合わせて調整が必要です。なお、音 と映像がうまく一致する調整位置が存在しないこともあります。

**■ 同期音声再生を行う時は画像更新がPCの処理能力に応じて** 間引きされます。画像優先の再生を行いたいときは「非同期」を 選択して下さい。

● この展開パネルでの設定は次回起動時に引き継がれます。

音声の再生chと画像の表示chは関連づけられていません。そ れぞれ自由な組み合わせで再生できます。

CD・DVDなどの読み出しが遅いドライブから直接再生をおこ なっている場合は音声が途切れる場合があります。データを HDDなどにコピーしてから再生をおこなって下さい。

### 本 操 作

# ◆ ファイルメニュー

#### 一括変換

停止中にクリックすると、「一括変換」画面が表示されます。日時 範囲とカメラ番号を指定して、[JPEG]または[AVI]ボタンを押 すと、画像データを一括変換して保存します。一括変換には、充 分なメモリと一時ファイル用のハードディスク容量(システム パーティションおよび保存ドライブ)を必要とします。ご使用の 環境により限界はさまざまですので、数秒程度の小さなファイル 変換から始めて、状況を確認しながら行ってください。

### ◆ 検索メニュー

#### 検索

クリックすると、「時刻検索」画面が表示されます。「時刻検索」の 各テキストボックスに、検索したい日付と時刻を入力し、「検索」 ボタンをクリックすると、指定した日時以降で最も近い画像を表 示します。追記などにより記録内容の時刻情報が前後すると、検 索が使用できない場合があります。

#### ◆ 操作メニュー

再生、停止、逆再生、早送り、巻戻し、コマ送り、コマ戻し、先頭へにつ いては、操作パネルの項目を参照してください。

#### ◆ ブックマークメニュー

#### A-, B-

クリックすると、現在の位置を、AB間リピートのA点、B点として 登録します。

#### AB間をリピート

チェックマークをつけると、ブックマークA、Bコマンドで指定し たA点、B点間をリピート再生します。

#### ◆ 表示メニュー

#### 表示サイズ

クリックすると、[100%]、[75%]、[50%]、[25%]のサブメ ニューが表示されます。それぞれ、映像を指定の倍率で表示しま す。

#### デコードレベル

クリックすると、[細かい]、[中]、[粗い]のサブメニューが表示さ れます。デコードレベルを粗くすると、画像が粗くなり、再生の更 新速度が上がります。

#### タイトルバー

クリックすると、[日付]、[アラーム]のサブメニューが表示されま す。チェックマークをつけると、選択された項目が画面上に表示 されます。

#### ◆ グルーピングメニュー

#### グルーピングパターン

クリックすると、「グルーピングパターン」画面が表示されます。 [4画]、[6画]、[9画]、[10画]、[13画]、[16画]をクリックする と、選択した分割画面が表示されます。各画面に表示させるカメ ラの位置を設定するには、[設定]をクリックし、設定画面を表示 させてください。

# ◆ 右クリックで表示されるメニュー

以下の操作をしたい画面上で右クリックしてください。クリック した画像のみに以下の操作が行われます。

# 再生中

画像サイズ

表示メニューの項目を参照してください。

#### デコードレベル

表示メニューの項目を参照してください。

#### 停止中

#### コピー

クリックすると、現在表示中の画像をクリップボードにコピーしま す。

#### 名前をつけて保存

クリックすると、「名前をつけて保存」画面が表示されます。現在 表示中の画像をWindowsビットマップファイル(.bmp)または JPEGファイル(.jpg)として保存します。

#### 画像サイズ

表示メニューの項目を参照してください。

#### デコードレベル

表示メニューの項目を参照してください。

#### 印刷

クリックすると、「印刷」画面が表示されます。[余白]や[プリンタ の設定...]などを設定後、[印刷]ボタンをクリックすると、表示し ている画像をプリンタで印刷します。

フレーム記録された画像データを再生すると、輪郭がギザギザ に見える場合があります。その場合は、画像サイズを大きくして ご覧ください。

● 画像データが多い場合は、再生ソフトウエアの起動に時間が かかることがあります。

# Webブラウザによる通信

# ■ Webブラウザによる通信

本機に接続されているカメラのライブ画像や記録済み画像を、 パーソナルコンピューターのWebブラウザにより取得できま す。また、本機の設定の一部を、パーソナルコンピューターか ら行うことができます。

- **■** Microsoft<sup>®</sup>、Windows<sup>®</sup>は、米国Microsoft Corporationの米国およびその他の国における登録商標で す。(Windowsの正式名称は、Microsoft Windows Operating Systemです。)その他、記載の会社名および 製品名は、各社の登録商標または商標です。なお、本文中 では"R�"は明記していません。
	- ・Windows 98SEは、Microsoft Windows 98 Second Edition の略称として表記しています。
	- ・Windows 2000は、Microsoft Windows 2000 Professional の略称として表記しています。
	- ・Windows Meは、Microsoft Windows Millennium Edition の略称として表記しています。
	- ・Windows XPは、Microsoft Windows XP Home Edition/Professional の略称として表記しています。

### ◆ パーソナルコンピューターの動作環境

#### OS

Microsoft Windows 98SE、Windows 2000、 Windows Me、またはWindows XP

#### CPU

Intel Pentiumシリーズの500MHz以上のCPUを搭載した IBM PC/AT互換機

#### RAM

256MB以上

#### **HDD**

200MB以上のシステムドライブ空き容量

#### Webブラウザソフト

Microsoft Internet Explorer 5.5以上

#### 表示デバイス

XGA(1024pixel x 768pixel)以上

- 動作環境は、すべての環境で動作を保証するものではあり ません。
- **4 Web機能はパーソナルコンピューターの周辺ドライバとの** 相性により、ごくまれに正常に動作しないことがありま す。このようなときは、最新のInternet Explorerにバー ジョンアップして再びお試しください。

### ◆ 接続について

- 本機とパーソナルコンピューター(以下、PC)を直接つな ぐ場合はクロスケーブルを、HUBを介して繋ぐ場合はス トレートケーブルを使用してください。
- ・ PC側のWeb設定をする場合は、PCの取扱説明書をごらん ください。

# ■ ログイン

Microsoft Internet Explorerを立上げて、ログインします。

- 1 Microsoft Internet Explorer を立上げ、アドレス 欄にレコーダーのIPアドレスを入力する。
	- ・ 「[ログイン]」画面が表示されます。

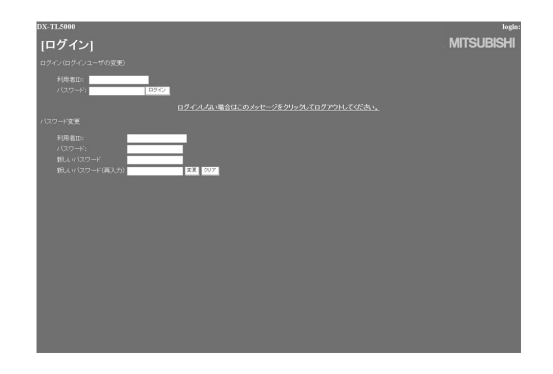

2-1(ログインする場合は ・・・)

「利用者ID」、「パスワード」を入力する。工場出荷状態 では、全権ユーザーとして利用者IDが「root」、パス ワードが「admin000」と、ライブユーザーとして 利用 者IDが「guest」、 パスワードが「guest」として設定 されています。

**■ 同じ利用者ID、パスワードで同時に複数人のログインが可** 能です。

権限によっては制約があります。同時に接続できる最大 ユーザー数は10名です。

#### 2-2 「ログイン」を選択し、左クリックまたはENTERを押す。

・ 「[メインメニュー]」画面が表示されます。

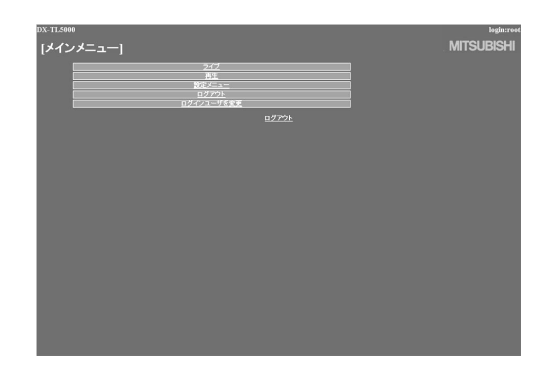

通 信

故 障 か な ?

- 3-1 (利用者ID、パスワードを入力間違いした場合は・・・) ・ 「[注意]」画面が表示されます。
- 3-2 「ログイン」を選択し、左クリック、またはENTERを押 す。

・ 「[ログイン]」画面が表示されます。

- 3-3 ステップ2-1に従い、正しい「利用者ID」、「パスワード」 を入力する。
- 4-1 (ログインしない場合は・・・)

「ログインしない場合はこのメッセージをクリックして ログアウトしてください。」を選択し、左クリックする。

- 4-2 「セッションIDをレコーダーとブラウザから削除しまし た。ブラウザを閉じてください。」が表示されます。Web ブラウザを終了してください。
- 5-1(パスワードを変更する場合は・・・)

「[ログイン]」画面では、パスワードの変更権限を持っ ているユーザーのみ、パスワードを変更することがで きます。画面指示に従い、現在の「利用者ID」、「パス ワード」を入力する。

- 5-2 「新しいパスワード」、「新しいパスワード(再入力)」に 新しいパスワードを入力する。
- パスワードは、登録できる文字数が大文字小文字を区別し たアルファベット、および数字で16文字までです。ス ペースは使用できません。
- 5-3 新しいパスワードに変更する場合は 「変更」を選択し、 左クリック またはENTERを押す。やめる場合は、「ク リア」を選択し、左クリックまたはENTERを押す。

# ■ メインメニュー

この画面では、ライブ画像を取得し表示する「ライブ」、記録済 み画像を取得し再生する「再生」、レコーダーの一部の設定を行 う「設定メニュー」、作業を終了するための「ログアウト」、また はログインユーザーの変更を行う「ログインユーザを変更」を「メ インメニュー」から選択します。

● ユーザーの権限によっては、選択できないメニューがあり ます。

● 通信時の転送レートは、通信環境および本機の負荷状況に より一定ではありません。安定した通信を行うため、使用 状態に応じた適正な画像転送速度でご使用ください。

**■ ユーザーのセッションID(接続情報)は、画像取得を含む最** 後の通信から5分で失われます。クライアントPCからの データ要求が5分以上途絶えた場合、それ以降の操作がで きませんので、Webブラウザを一旦終了して再びログイン しなおしてください。

- 本機のMAINスイッチがOFFのときは、ライブ・記録画像 を取得できません。
- 1 希望するメニューを「メインメニュー」から選択し、左ク リックする。

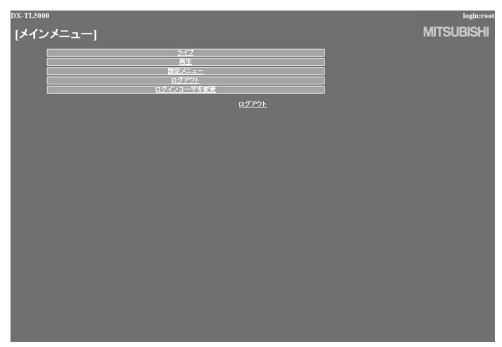

# Webブラウザによる通信(つづき)

# ◆ ライブ

ライブ画像を取得し、PC画面上に画像を表示します。

- 1 「ライブ」を選択し、左クリックする。
	- ・ 「[ライブ]」画面が表示されます。

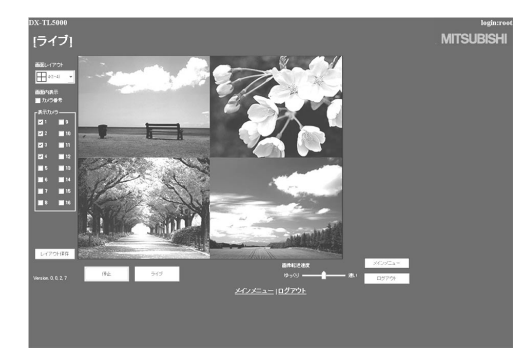

**■ PCのWebブラウザによりはじめて画像を取得しようとし** た場合、下図のようなメッセージが表示されます。"はい (Y)"をクリックしてください。

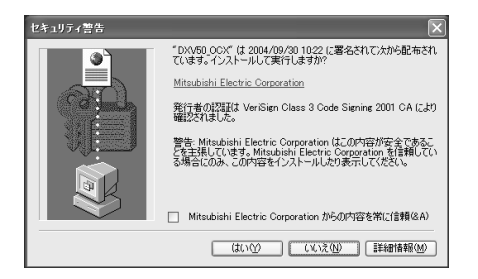

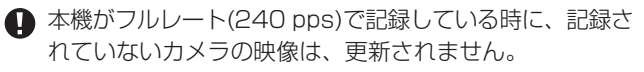

#### <<機能説明>>

#### 停止

画像の取得をやめます。

#### ライブ

画像の取得を開始(再開)します。

#### 画面内表示

カメラ番号の表示・非表示を選択します。

#### 画面レイアウト

12種類の表示パターンを選択します。 (初期設定は「4(1-  $(4)$ 

# 表示カメラ

表示させたいカメラ番号を選択し、チェックします。

#### 画像転送速度

画像取り込み速度を 「ゆっくり」~「速い」の5段階で選択し ます。(初期設定は中央)

#### レイアウト保存

画面表示のレイアウトを「PC」へ登録します。

#### [メインメニュー]

「[メインメニュー]」画面へ戻ります。

#### [ログアウト]

ログアウトします。

- 「画像転送速度」を「速い」に設定すると、ご使用中のPCの 性能によっては動作に支障をきたすことがあります。各 PCに適切な画像取得速度を見極めてご使用ください。
- ネットワークの容量や負荷状況によっては、転送レートが 上がらない場合があります。
- フレーム記録設定しているカメラの画像をライブ表示する と、画像が縦ゆれすることがあります。

は じ め に

な ?

通 信

基 本 機 能

本 操 作

### ◆ 再生

レコーダーの記録済み画像を取得し、再生、サーチを行いま す。

#### 1 「再生」を選択し、左クリックする。

・ 「[再生]」画面が表示されます。

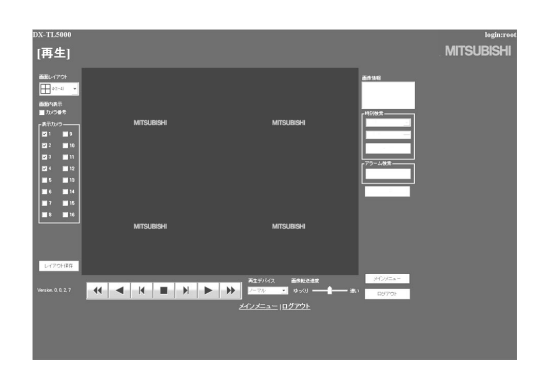

#### 2 ▶ボタンを押すと、再生を始める。

#### <<機能説明>>

- 押すと、再生を始めます。
- 押すと、x2、x4、x8、x16の順方向スピードサーチを始 めます。
- $\blacktriangleright$ 押すと、順方向のコマ送り再生になります。
- 押すと、逆再生を始めます。
- 押すと、x2、x4、x8、x16の逆方向スピードサーチを始 めます。
- 押すと、逆方向のコマ送り再生になります。
- 再生中、サーチ中に押すと、静止画再生になります。

#### 再生デバイス

再生、サーチをするHDDを選択します。 (初期設定は 「ノーマル」)

●「画像情報」には取得した画像の日時、カメラ番号を表示し ます。「画像保存」をクリックすると静止画表示した画像を ビットマップ形式でPCへ保存できます。

● 1画面表示のときは、以下のような検索ができます。

**MITSUBIS** 。。<br>[再生]  $\begin{array}{c|cccc} 2.777770 & 0.77770 & 0.77770 & 0.77770 & 0.77770 & 0.77770 & 0.77770 & 0.77770 & 0.77770 & 0.77770 & 0.77770 & 0.77770 & 0.77770 & 0.77770 & 0.77770 & 0.77770 & 0.77770 & 0.77770 & 0.77770 & 0.77770 & 0.77770 & 0.77770 & 0.77770 & 0.$ **MITSI IRISH** 

● 記録画像データの各種検索は、「再生」画面で1画面表示を 選択し、再生停止中にできます。画像再生中はこの機能は 動作しません、はじめに再生を停止させてください。

#### ● 時刻検索

日時を選択し、「検索」をクリックしてください。

#### ● アラームリスト検索

「アラーム検索」をクリックすると、「アラームリスト検索」画面 が子画面で表示されます。

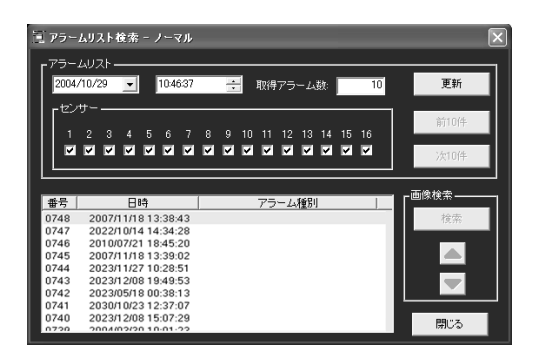

#### 1 希望する日時と取得したいアラームリスト項目を設定 し、「更新」をクリックする。

- ・ 「更新」をクリックしないとアラームリストは取得できま せん。
- ・ 取得したいアラームリストの件数を「取得アラーム数」に 入力します。記録状態によっては、「取得アラーム数」の 数値を大きくすると、取得までに時間がかかったり、希 望する件数を取得できないことがあります。

#### 2 希望する「番号」を選択し、「検索」をクリックする。

・「前(数字)件」をクリックすると逆方向のサーチを、「次(数 字)件」をクリックすると順方向のサーチを行います。

「更新」をもう一度クリックすると、「アラームリスト」を再 取得し、「閉じる」をクリックすると「アラームリスト検索 」 画面を隠します。

センサー:アラームリスト項目を取得したいセンサー番号 にチェックを入れてください。

#### ● 画像検索

▲をクリックすると、次のアラームリスト項目の画像が表示され ます。

▼をクリックすると、前のアラームリスト項目の画像が表示され ます。

# Webブラウザによる通信(つづき)

◆ 設定メニュー

レコーダーの一部の設定をします。

- 1 「「メインメニュー」画面の「設定メニュー」を選択し、左 クリックする。
	- ・ 「[設定メニュー]」画面が表示されます。

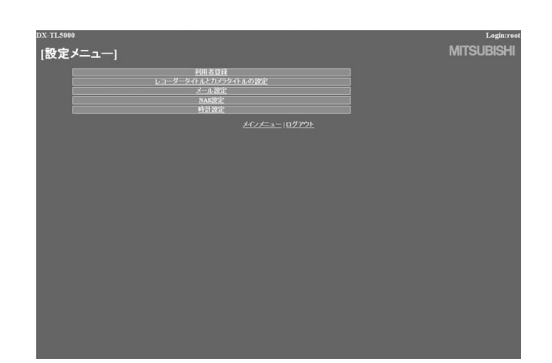

2 希望する「設定メニュー」を選択し、左クリックする。

#### ● 利用者登録

この画面では、登録済み利用者の権限に関する設定変更や、登 録削除を行います。また、新規利用者の登録も行うことができ ます。

#### 1 「利用者登録」を選択し、左クリックする。

・ 「[利用者登録]」画面が表示されます。

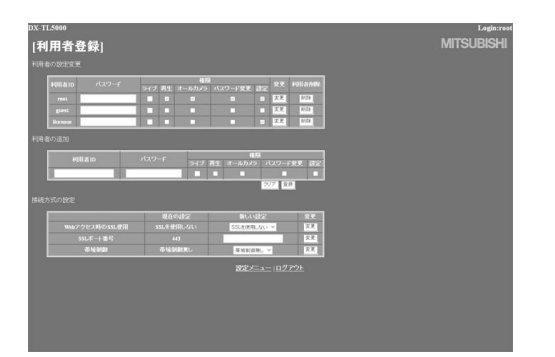

- 2-1(登録済み利用者の設定を変更する場合は・・・) 「利用者の設定変更」設定で、設定変更する利用者ID を選択する。
	- ・ 変更したい項目を選択してください。

#### <<権限について>>

#### ライブ

ライブ画像を取得できます。登録される必須ランクです。

### 再生

記録画像を取得できます。

オールカメラ すべてのカメラの画像を取得できます。(カメラ表示設定

で、表示を「切」に設定したカメラの映像も取得できます。)

#### パスワード変更

ユーザーのパスワードを変更できます。

#### 設定

- ユーザー登録情報を閲覧、編集できます。
- ユーザーの権限によっては、選択できない項目がありま す。
- 「設定」権限は、1人のユーザーにしか行使できません。先 にログインしたユーザーがログアウトして権限を解放する まで、他のユーザーは「設定」権限を持たないユーザーとし てログインすることになります。
- 「再生」権限は、1人のユーザーにしか行使できません。先 にログインしたユーザーがログアウトして権限を解放する までは、他は「再生」権限を持たないユーザーとしてログイ ンすることになります。

#### 2-2 (設定を変更する場合は・・・)

#### 「変更」を選択し、左クリックする。

・ 「[利用者設定変更確認]」画面が表示されます。

- 2-3 変更する場合は「変更」、やめる場合は「キャンセル」を 左クリックする。
- 2-4(「変更」を選択した場合は・・・)

#### 「[完了]」画面で、「利用者登録」を左クリックする。

- ・ 「[利用者登録]」画面に戻ります。
- 2-5(「キャンセル」を選択した場合は・・・)
	- ・ 「[利用者登録]」画面に戻ります。
- 3-1(登録済みユーザーを削除する場合は・・・)

「利用者の設定変更」で削除したい利用者IDの「削除」 を左クリックする。

・ 「[利用者削除確認]」画面が表示されます。

- 3-2 削除する場合は「削除」、やめる場合は「キャンセル」を 左クリックする。
- 3-3(「削除」を選択した場合は・・・)
	- 「[完了]」画面で、「利用者登録」を左クリックする。 ・ 「[利用者登録]」画面に戻ります。
- 3-4(「キャンセル」を選択した場合は・・・)
	- ・ 「[利用者登録]」画面に戻ります。

は じ め に

基 本 機 能

通 信

故 障 か な

?

4-1(新規利用者を登録する場合は・・・)

「利用者の追加」で新規利用者IDと新規パスワードを 入力する。

4-2 ステップ2-1を参考にして希望する「権限」を選択し、 チェックを入れる。

● 同名の利用者IDは、登録できません。パスワードは、登録 できる文字数が大文字小文字を区別したアルファベット、 および数字で16文字までです。スペースは使用できませ  $h_{10}$ 

- 4-3 新規登録する場合は「登録」、やめる場合は「クリア」を 左クリックする。
- 4-4 (「登録」を選択した場合は・・・)
	- ・ 「利用者の設定変更」に追記されます。
- 4-5(「クリア」を選択した場合は・・・)
	- ・ 設定した内容が消去されます。
- 5-1(「接続方式の設定」を変更する場合は・・・) 「接続方式の設定」の中の、変更したい項目を選択す

る。

- ・ Webアクセス時のSSL使用: 暗号化機能(SSL)のレベルを設定します。 「SSLを使用しない」:暗号化機能を使用しません。 「メニューのみ」:メニューにのみ暗号化機能を使用しま す。 「メニューと画像」:メニュー及び映像に暗号化機能を使 用します。
- ・ SSLポート番号:
- SSL通信で使用するポート番号を設定します。 ・ 帯域制御:
- 通信のバンド幅を制御します。
- **SSLでの通信を選択すると、下のようなメッセージが表示** されます。「はい」を選択して、続きを行ってください。

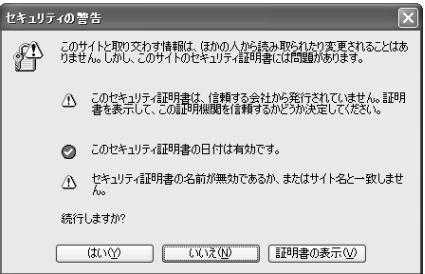

**● SSLレベルを「メニューのみ」に設定している場合、ライ** ブ、再生のページを開く際に下のようなメッセージが表示 されます。「はい」を選択してページを開いてください。こ の場合、ブラウザの暗号化通信を表す鍵型アイコンは表示 されなくなりますが、実際には暗号化されて通信を行って います。

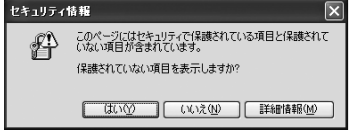

#### 5-2 「新しい設定」に希望する設定を入力して、「変更」を左 クリックする。

# Webブラウザによる通信(つづき)

# ● レコーダータイトルとカメラタイトルの設定

この画面では、レコーダーやカメラのタイトルを設定または変 更することができます。

- 1 「レコーダータイトルとカメラタイトルの設定」を選択 し、左クリックする。
	- ・ 「[レコーダータイトルとカメラタイトルの設定]」画面が 表示されます。

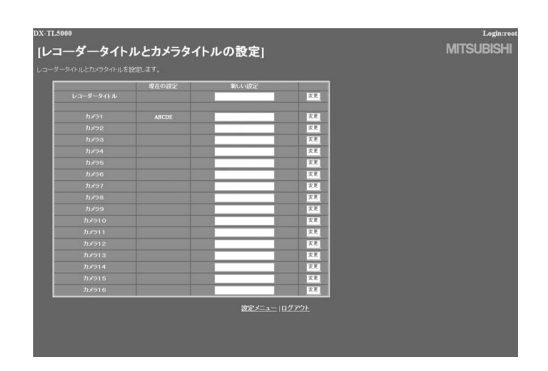

### 2 「新しい設定」に、希望するタイトルを入力する。

- ・ 現在設定されているレコーダーまたはカメラタイトル は、「現在の設定」に表示されます。
- 3 「変更」を選択し、左クリックする。

### ● メール設定

この画面では、メールを送信するためのメールサーバーまたは 発信者に関連する情報の設定と、受信者のメールアドレスの設 定を行います。

#### 1 「メール設定」を選択し、左クリックする。

・ 「[メール設定]」画面が表示されます。

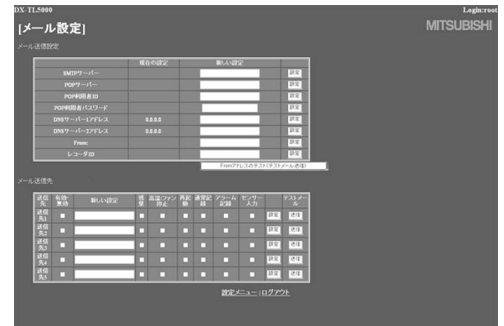

- 2 (メール送信のための設定をする場合は・・・) 「SMTPサーバー」、「POPサーバー」、「POP利用者 ID」、「POP利用者パスワード」、「DNSサーバー1アド レス」、「DNSサーバー2アドレス」、「From:」、「レコー ダID」に希望する設定を入力する。
	- ・ 現在の設定は、「現在の設定」に表示されます。
- 3 テストメールを送信するには、「Fromアドレスのテスト (テストメール送信)」を選択し、左クリックする。
- 4-1(受信者のアドレスを設定する場合は・・・)

「新しい設定」に希望するアドレスを入力する。

#### 4-2レコーダーからPCへ送信する内容を設定する。

- ・「残量」、「高温/ファン停止」、「再起動」、「通常記録」、 「アラーム記録」、「センサー入力」を設定することができ ます。
- 4-3 設定したメールアドレスを有効にするかを選択する。
	- ・「有効・無効」の欄にチェックマークを入れると、選択さ れたメールアドレスが有効になります。
- 4-4 「設定」を選択し、左クリックする。
- 4-5 「送信」を選択し、テストメールを送信する。
- e-mail発報やIP発報の頻度が高いとレコーダーの動作が不 安定になることがありますのでご注意ください。

通 信

故 障 か な ?

基 本 機 能

本 操 作

### ● NAS設定

この画面では、NASサーバーを接続するための情報の設定と、 NASサーバーのマウント・アンマウントを行います。

**4 設定前にNASの情報を確認してください。** 

- 1 「NAS設定」を選択し、左クリックする。
	- ・ 「[NAS設定]」画面が表示されます。

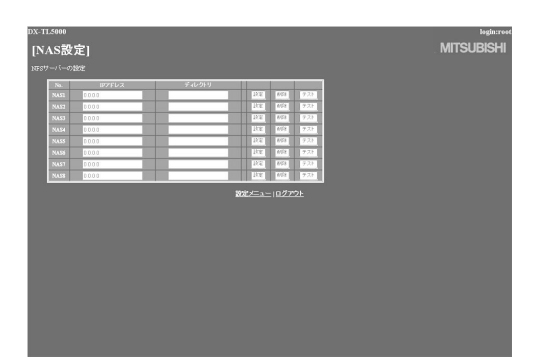

- 2 「IPアドレス」、「ディレクトリ」に希望する設定を入力す る。
- 3 「設定」を選択し、左クリックする。
- 4 (NASサーバーをアンマウントする場合は・・・) 「削除」を選択し、左クリックする。
- 5 (NASサーバーのマウントテストを行う場合は・・・) 「テスト」を選択し、左クリックする。
- レコーダーがコピー1、コピー2、リストアなどの動作を 行っている場合、NAS設定を操作することができません。 レコーダーのそれらの動作を止めてから、NAS設定を操作 してください。

#### ● 時計設定

この画面では、PCからレコーダーの時刻を設定します。

- 1 「時計設定」を選択し、左クリックする。
	- ・ 「[時計設定]」画面が表示されます。

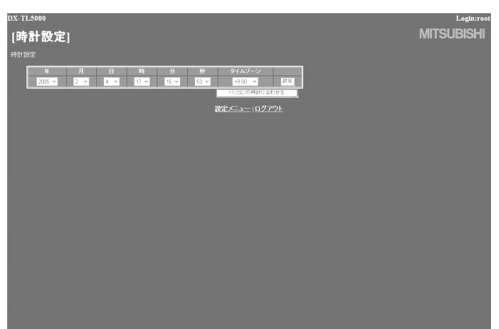

- 2-1 現在の「年」、「月」、「日」、「時」、「分」、「秒」、「タイム ゾーン」を入力する。
- 2-2 「設定」を選択し、左クリックする。
- 3 (「パソコンの時計に合わせる」を使って時刻設定をす る場合は・・・)

レコーダーの時刻設定を、PCの時刻と同期させる場 合は、「パソコンの時計に合わせる」を選択し、左クリッ クする。

- ・ レコーダーの時刻設定が、PCの時刻設定と同じ時刻に設 定されます。
- ・ 年/月/日超え、時/分超えなどのタイミングで操作すると きは、設定後に再確認が必要です。

#### ◆ ログアウト

この画面が表示されると、正しく「ログアウト」できたことにな ります。

- 1 「ログアウト」を選択し、左クリックする。
	- ・ 「[ログアウト]」画面が表示されます。

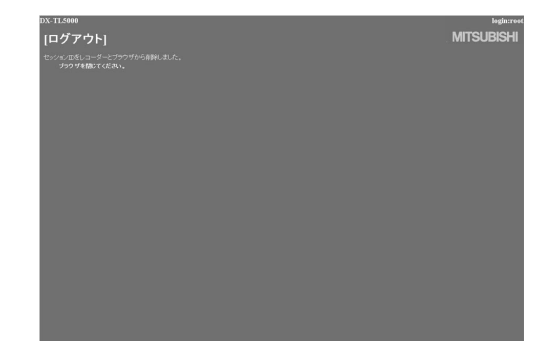

#### 2 Webブラウザを終了します。

● 正しくログアウトの操作をせずにブラウザを終了した場 合、ユーザーのセッションIDが5分間保持されてしまいま す。5分以内に同じ利用者IDでログインしようとすると、 操作制限がかかることがあります。

### ◆ ログインユーザーを変更

この画面では、ログインしているユーザーの変更を行ないま す。

- 1 「ログインユーザーを変更」を選択し、左クリックする。
	- ・ 「[ログイン]」画面が表示されます。

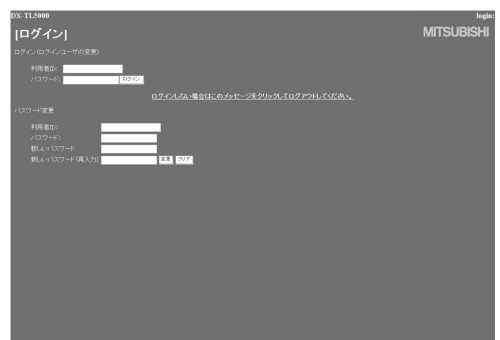

- 2-1(ログインしているユーザーを変更する場合は・・・)
	- 「ログイン(ログインユーザの変更):」設定で「■ ログ イン」のステップ2-1、2-2を実行し、ログインしている ユーザーを変更する。
	- ・ ログインしているユーザーが変更され、「[メインメ ニュー]」画面が表示されます。
- 2-2(ユーザーを変更しないでログインする場合は・・・)

ブラウザの「戻る」を選択し、左クリックする。

2-3(ログアウトする場合は・・・)

「ログインしない場合はこのメッセージをクリックして ログアウトしてください。」を選択し、左クリックする。

下記の内容をお調べになったあと、それでも不都合がある場合は、使用を中止し、必ず電源プラグを抜いてからお買い上げの販売店にご連 絡ください。

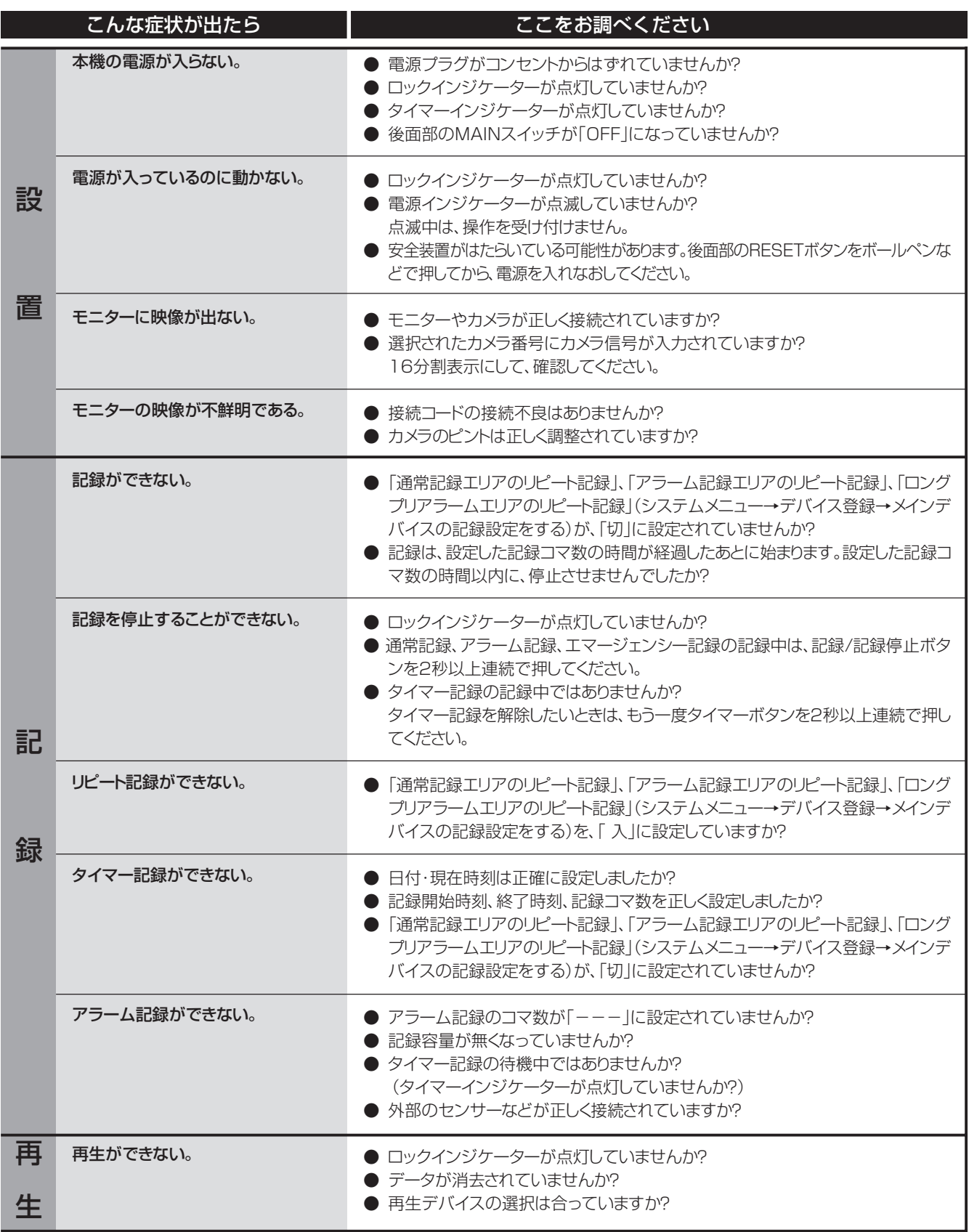

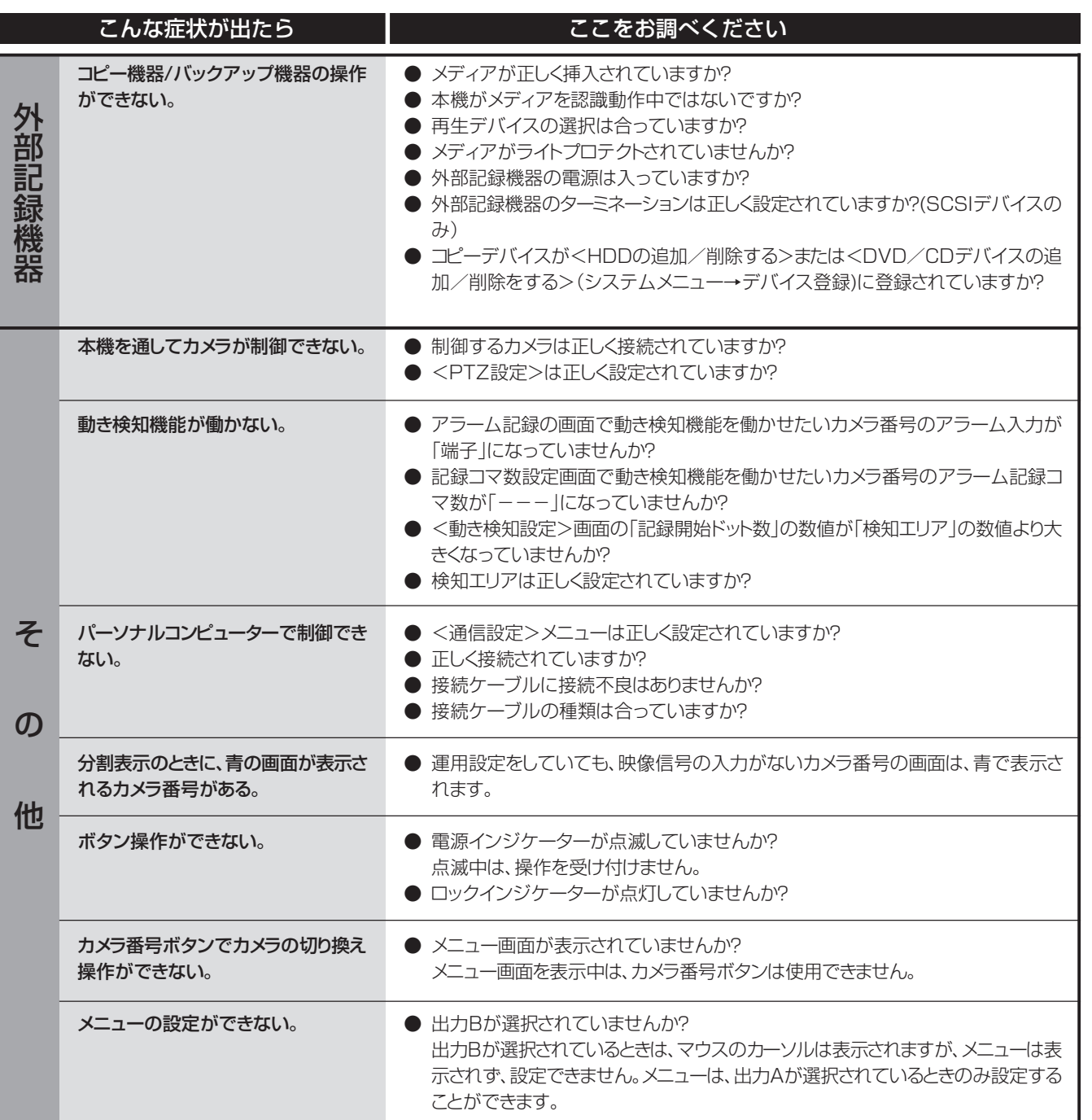

は

基 本 機 能

本 操 作

 $\bullet$ 

# 警告表示とCALL OUT信号の出力

### ■ 警告表示とその対処法

※1 CALL OUT信号の出力について

選択: メニュー画面でCALL OUT信号の出力の入/切が設定できる。

共通: メニュー画面の設定にかかわらず、CALL OUT端子からCALL OUT信号を出力する。

なし:CALL OUT信号は出力しないが、画面上に警告表示をする。

● 画面表示に「注意」が表示されているときにヘルプボタンを押すと、警告表示が表示されます。「注意」の内容は、過去16件のみ保存し、 表示させることができます。それ以前の内容は消去され、CALL OUT信号の出力は解除されます。CALL OUT信号の出力は、前面部 のEボタンを押すか、「警告消去」をクリックすることによりとめることができます。

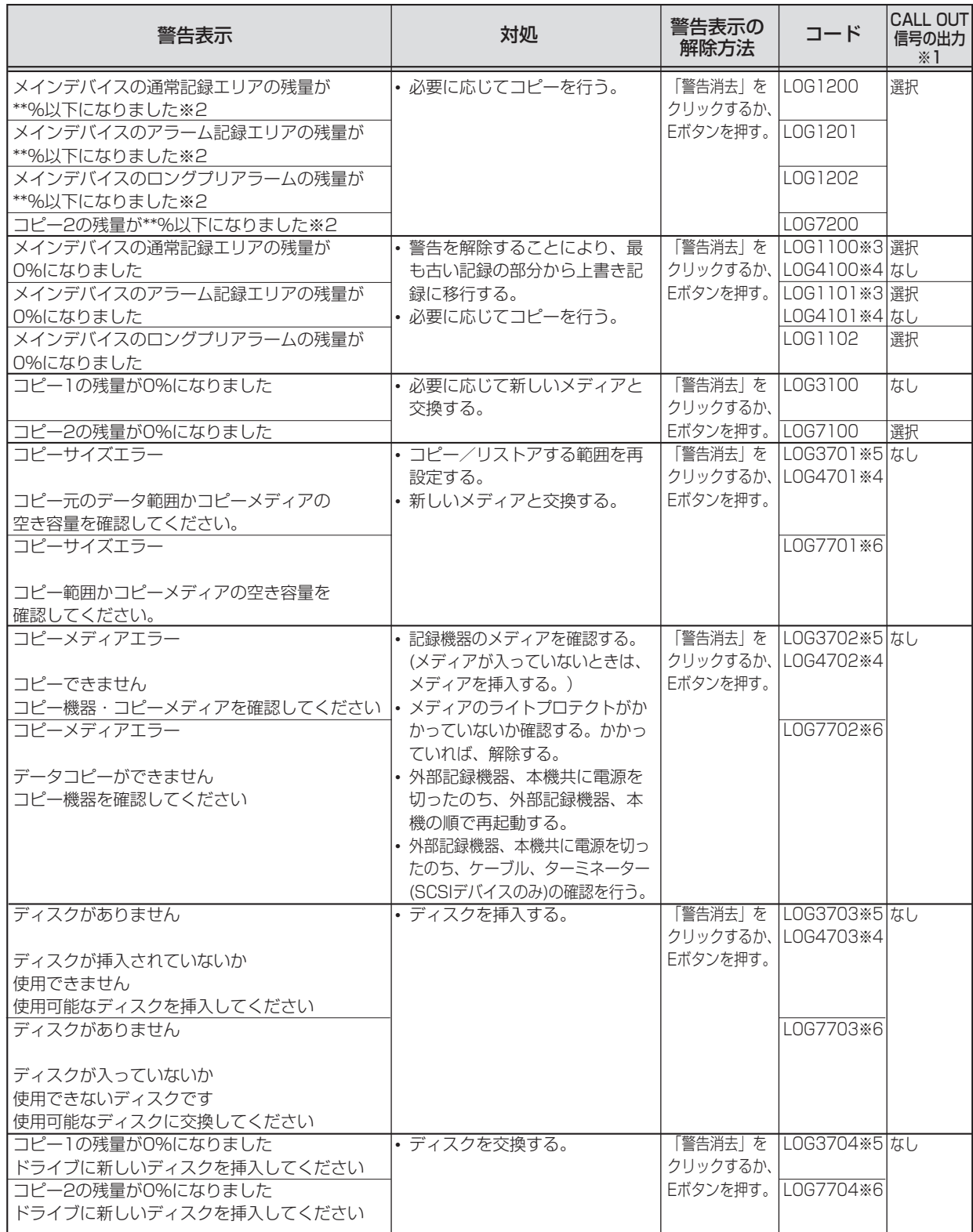

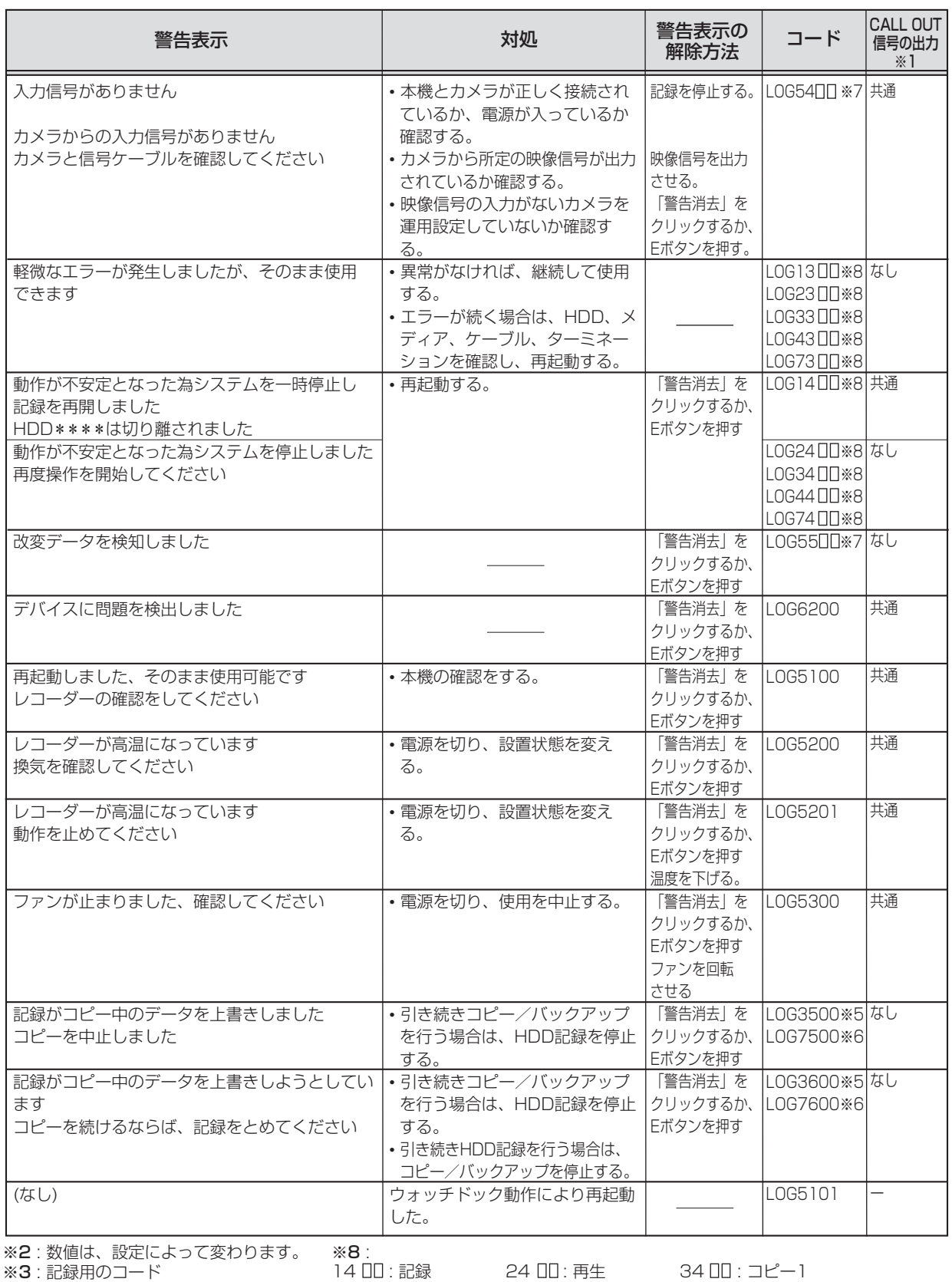

はじめに

基本機 儱

37

14 00:記録 ※4: リストア用のコード 44 00 : リストア ……<br>※5:コピー1用のコード<br>※6:コピー2用のコード 

 $04 : CH \bar{4}$ 10: CH 10 16: CH 16 05: CH 5 11: CH 11<br>06: CH 6 12: CH 12

※LOG1400について:記録中に表示されます。一度システムを停止し、再度記録を開始しま<br>す。(エラーとなったHDDは、自動的に記録デバイスの登録から削除されます。 った。 、こっていった。<br>登録されているHDDの最後の 1 台まで記録を継続します。 )<br>※**LOG24〜74について**:コピー中・再生中に表示されます。 一度システムを停止するため、 ※LUDL→「アルコレ・コレー・サーモーに投ぶとれるす。」<br>再生・コピー動作は停止します。再度再生・コピーを行ってください。<br>※**LOG54**00について:記録中に、記録しているカメラ画像の信号が2秒以上なくなった場合<br>に表示されます。2秒以下の記録の場合は、表示されないことがあります。

34 00 : コピー1

24 00: 再生

74 00: コピー2

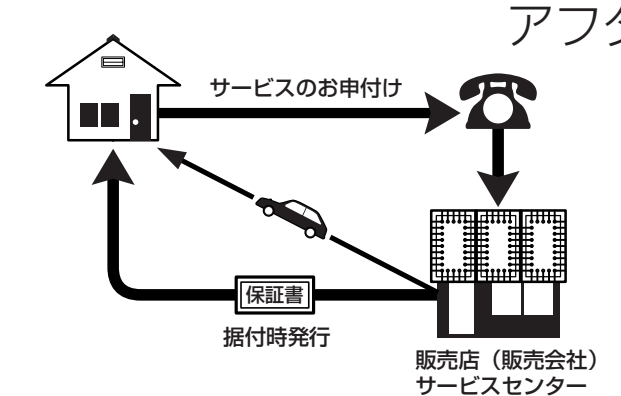

デジタルレコーダーを末長くご愛用いただくために、 定期点検を受けられることをおすすめします。点検に ついては販売店にご相談ください。

1. 保証書ー内容のご確認と保存のお願い

必ず販売店名・保証期間をご確認のうえ、よくお 読みになって、大切に保存してください。

# アフターサービス

# 2. 保証期間ー 1 年

正常なご使用状態で、保証期間内に万一故障が生じ た場合には、保証書記載事項に基づき販売店で修理 いたします(消耗部品を除く)。 保証期間内でも原則として有料にさせていただく 場合があります。詳細は、保証書記載事項をごらん ください。

# 3. 修理を依頼される前に

この取扱説明書をよくお読みのうえ、「故障かな」と 思う前にの項を点検していただき、なお異常のある ときは保証書をお示しのうえ、販売店にお申し出く ださい。

# 4. その他ご不明の点は

販売店にご相談ください。

本機は日本国内専用です。放送方式、電源電圧の異なる海外では使用できません。また、海外でのアフター サービスもできません。

This unit is designed for use in Japan only and can not be used in any other country. No servicing is available outside of Japan.

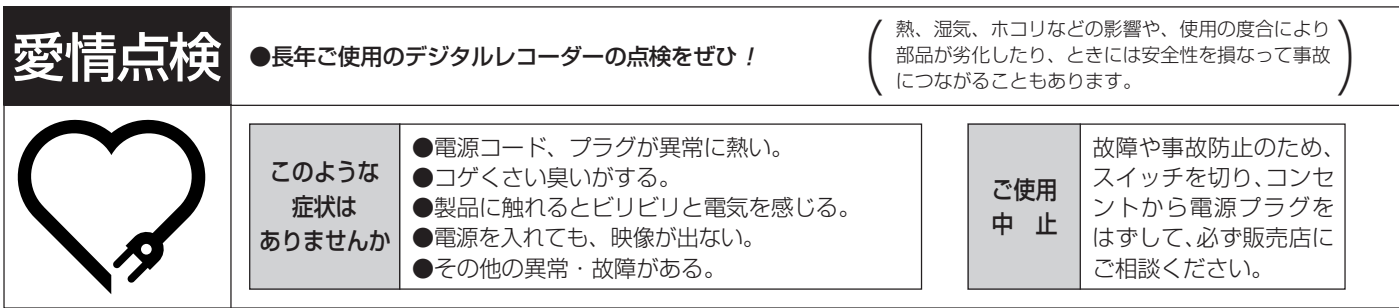

デジタルレコーダーの補修用性能部品の保有期間は、製造打ち切り後8年です。

### ご購入店などをメモしておくと、あとで役に立ちます。

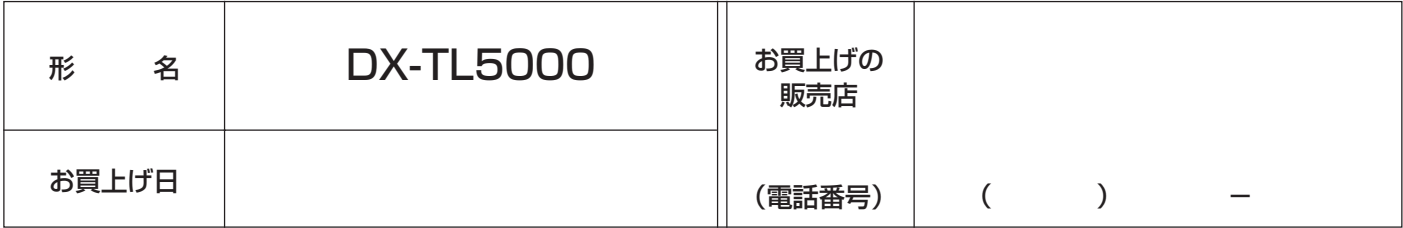

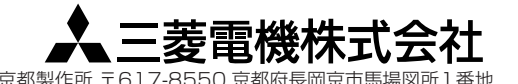

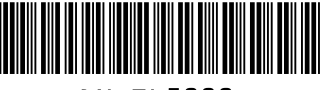

DX-TL5000 872C363A3 PRINTED IN MALAYSIA 京都製作所 〒617-8550 京都府長岡京市馬場図所1番地